# <span id="page-0-0"></span>*Manual de usuario de Campus Docente Sigma*

# **0 Introducción**

En esta guía se explican los pasos básicos para usar CDS. Tenga en cuenta que debe usar siempre el navegador Microsoft Internet Explorer con versión 6.0 o superior.

Se utiliza como ejemplo un profesor y con él se va explicando paso a paso el proceso.

Los puntos que se tratan son:

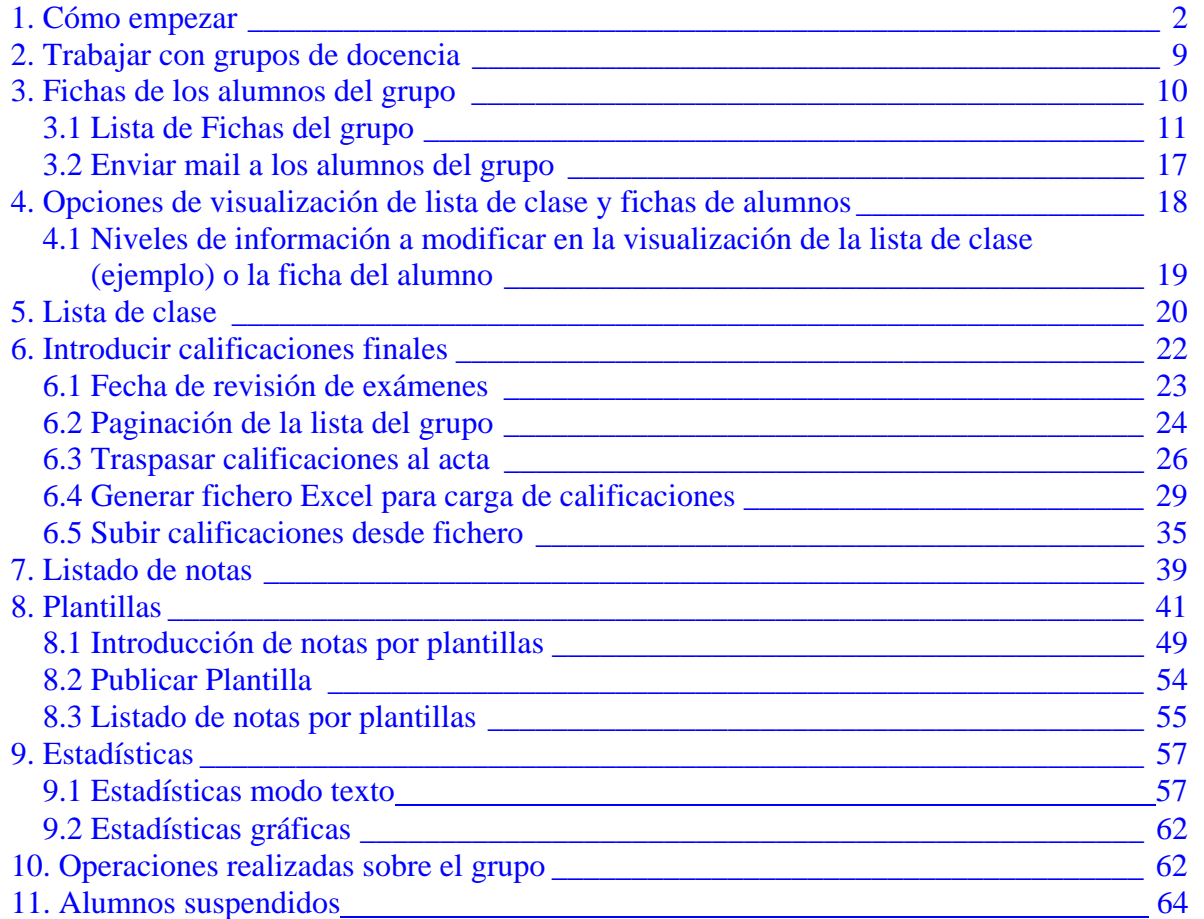

### <span id="page-1-0"></span>**1 Cómo empezar**  $\leq$ Volver Indice>

Para acceder al programa Campus Docente Sigma (CDS) vaya a la página web de la Universidad y haga click en el botón **Mi Portal Uva**.

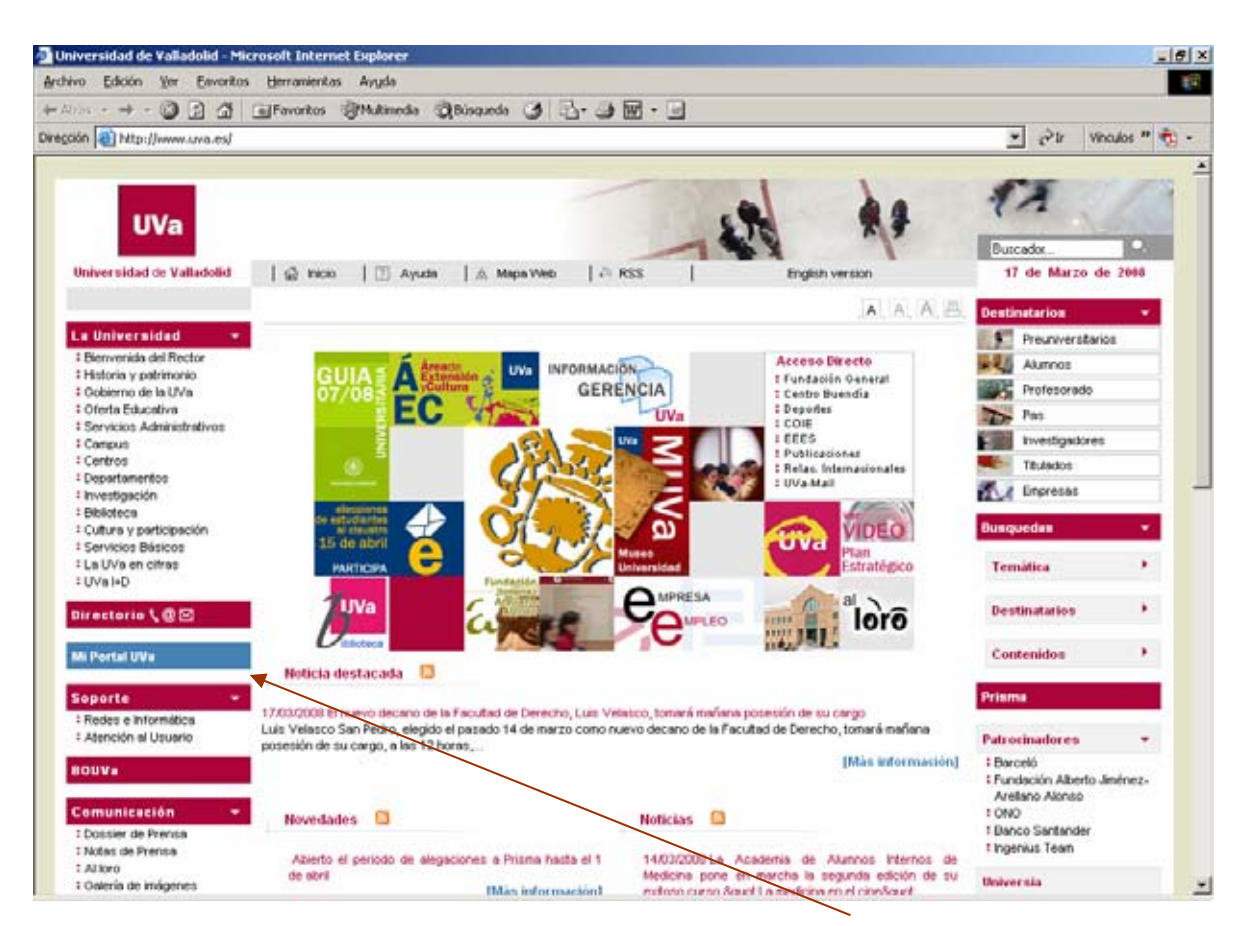

Hacer click en Mi Portal Uva

Aparece la ventana de identificación de Ldap para la introducción del usuario y la clave de paso. Pulsar enviar. En la alerta de seguridad pinchar en si.

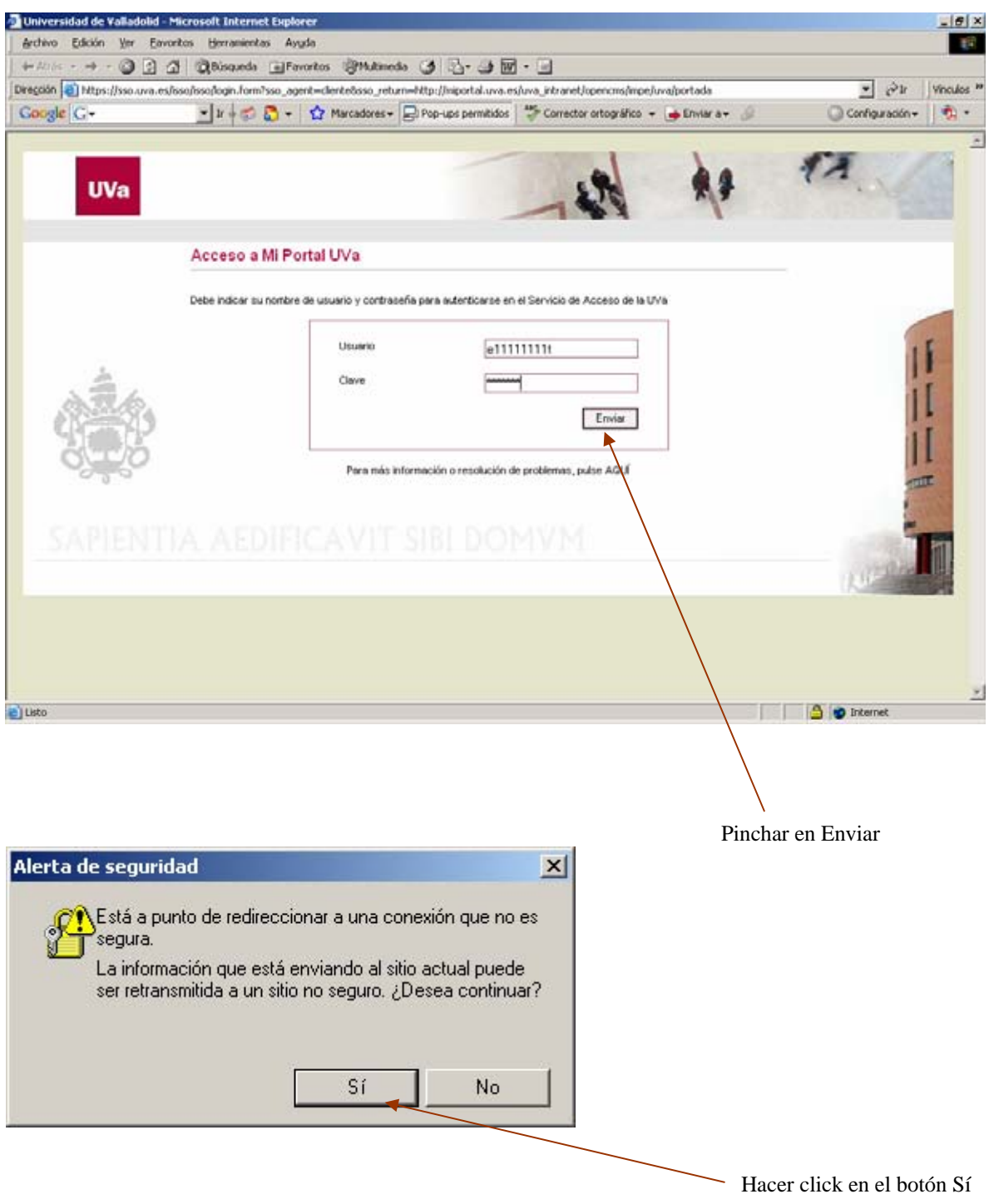

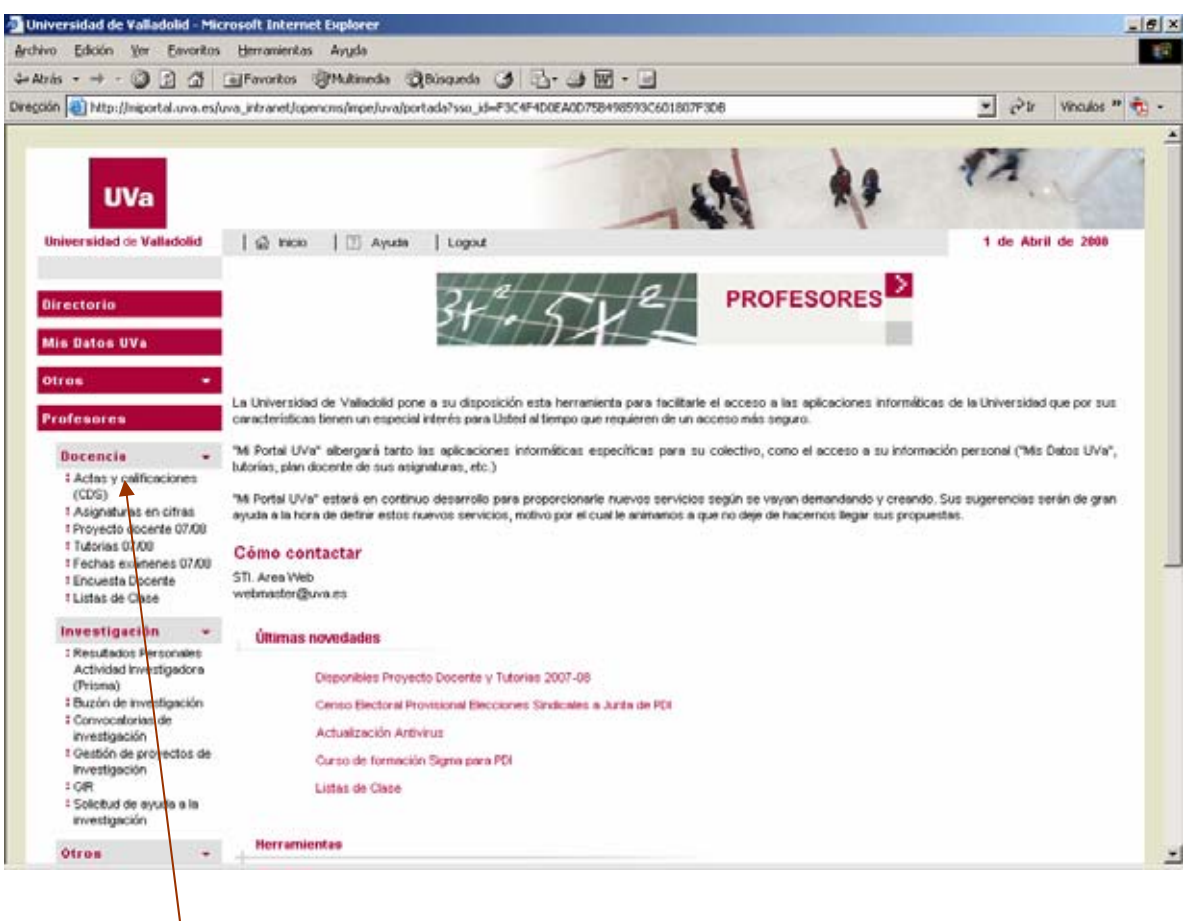

Haga click en el enlace Actas y calificaciones CDS

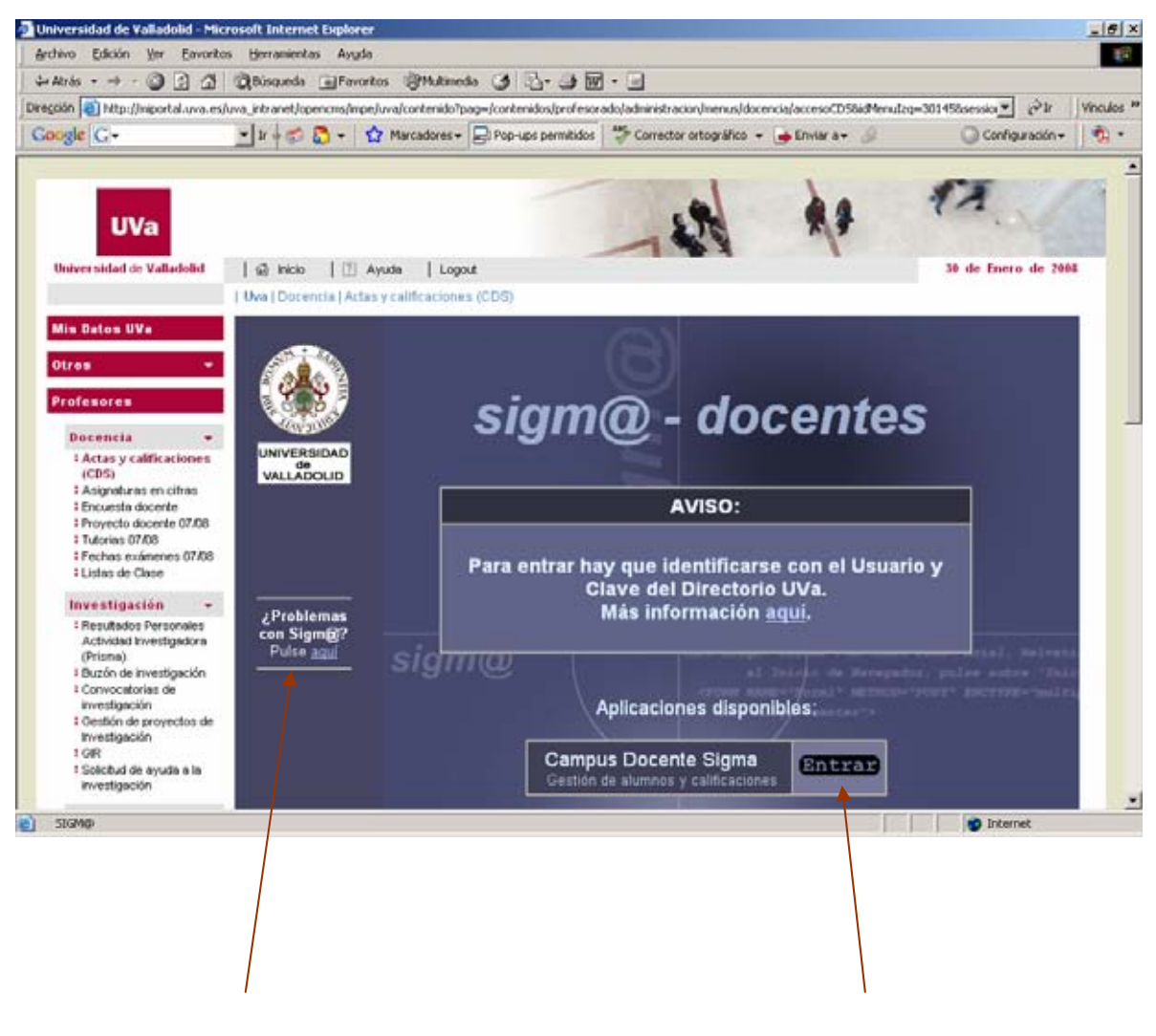

Realiza una serie de pruebas sobre su equipo para determinar si cumple con los requisitos necesarios para ejecutar ésta aplicación.

Hacer click en el botón

Aparece la ventana de identificación CDS para la introducción del Login o usuario y el password o palabra de paso: Son los mismos que introdujo anteriormente.

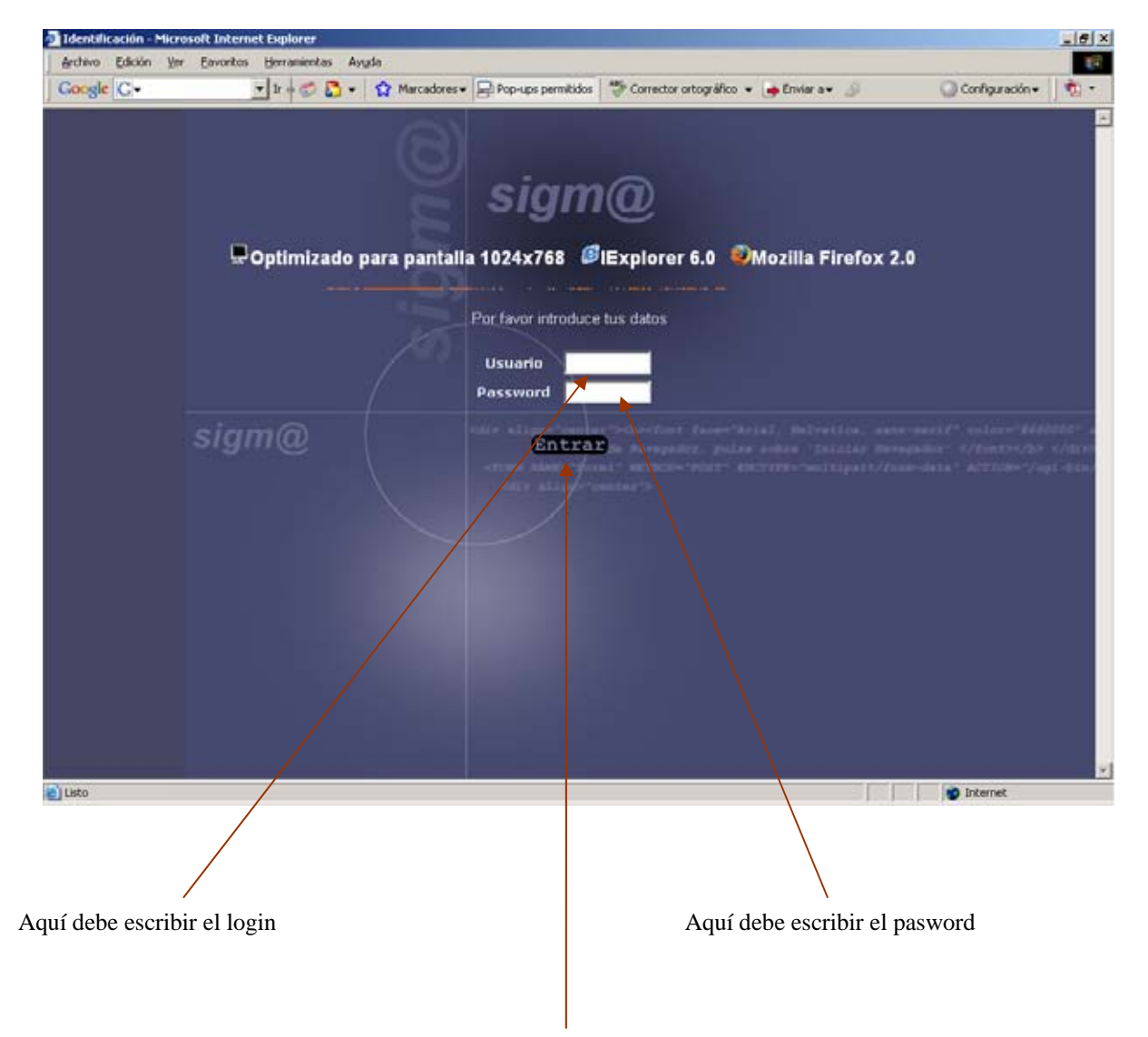

Cuando haya escrito el login y el password, pulse el botón entrar

Cuando entra en el sistema CDS aparece la siguiente ventana:

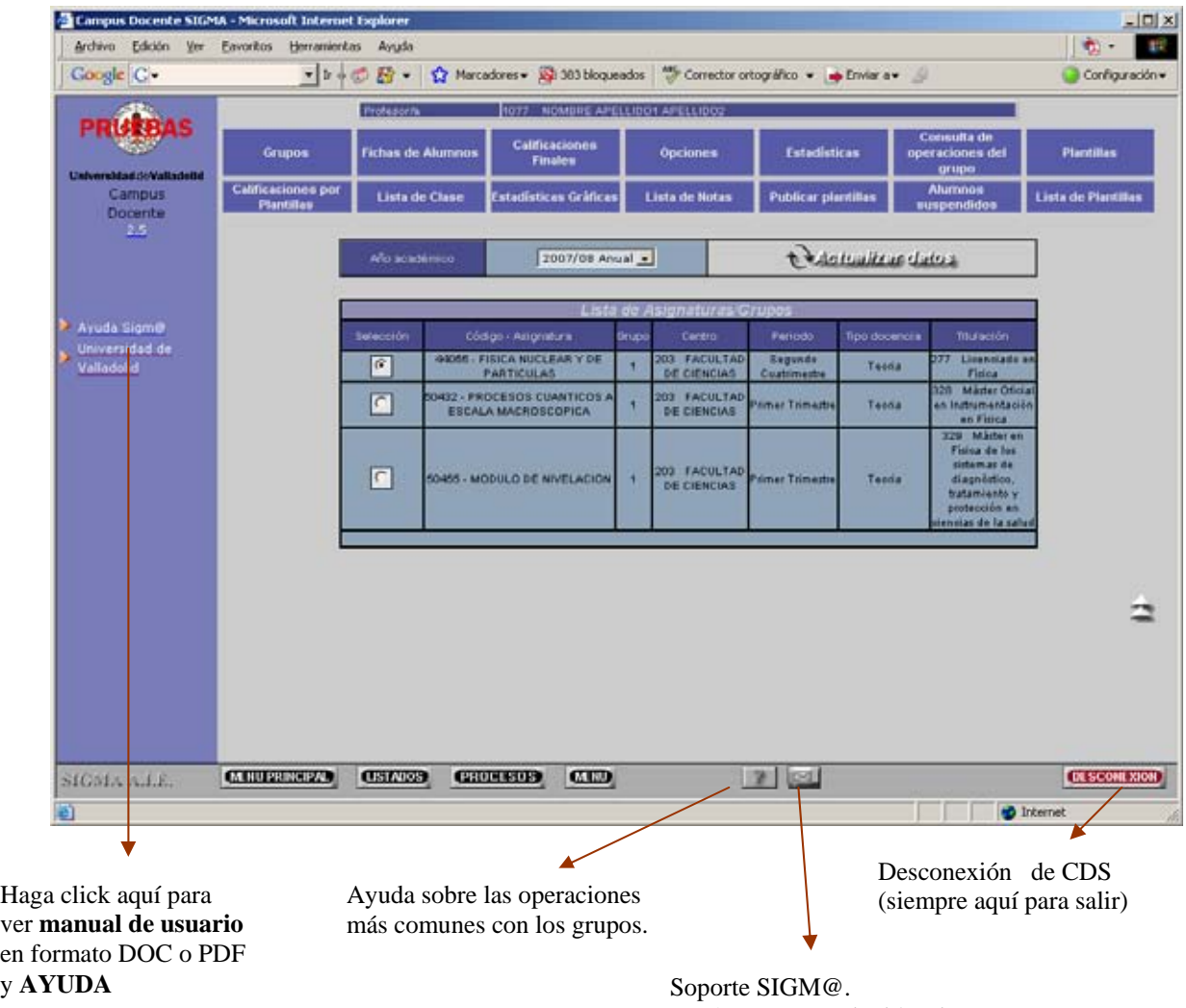

Envía correo con incidencia

La primera vez que entre a trabajar con el grupo le aparecerá este icono. Deberá pulsarlo realizar la carga inicial de datos.

Esta carga puede llevar unos minutos

Actualización de los datos de matrícula. Una vez realizada la carga inicial de datos, periódicamente deberá ejecutarse este proceso para recoger los cambios de matrícula (anulaciones de matrícula, cambios de grupo alumnos con convocatoria extraordinaria, etc. Si el sistema informa de **clave duplicada** en el grupo, proceda haciendo click en el botón Fichas alumnos y allí seleccione la opción '**Borrar alumnos no matriculados**'. Después actualice el grupo para que se recojan los cambios.

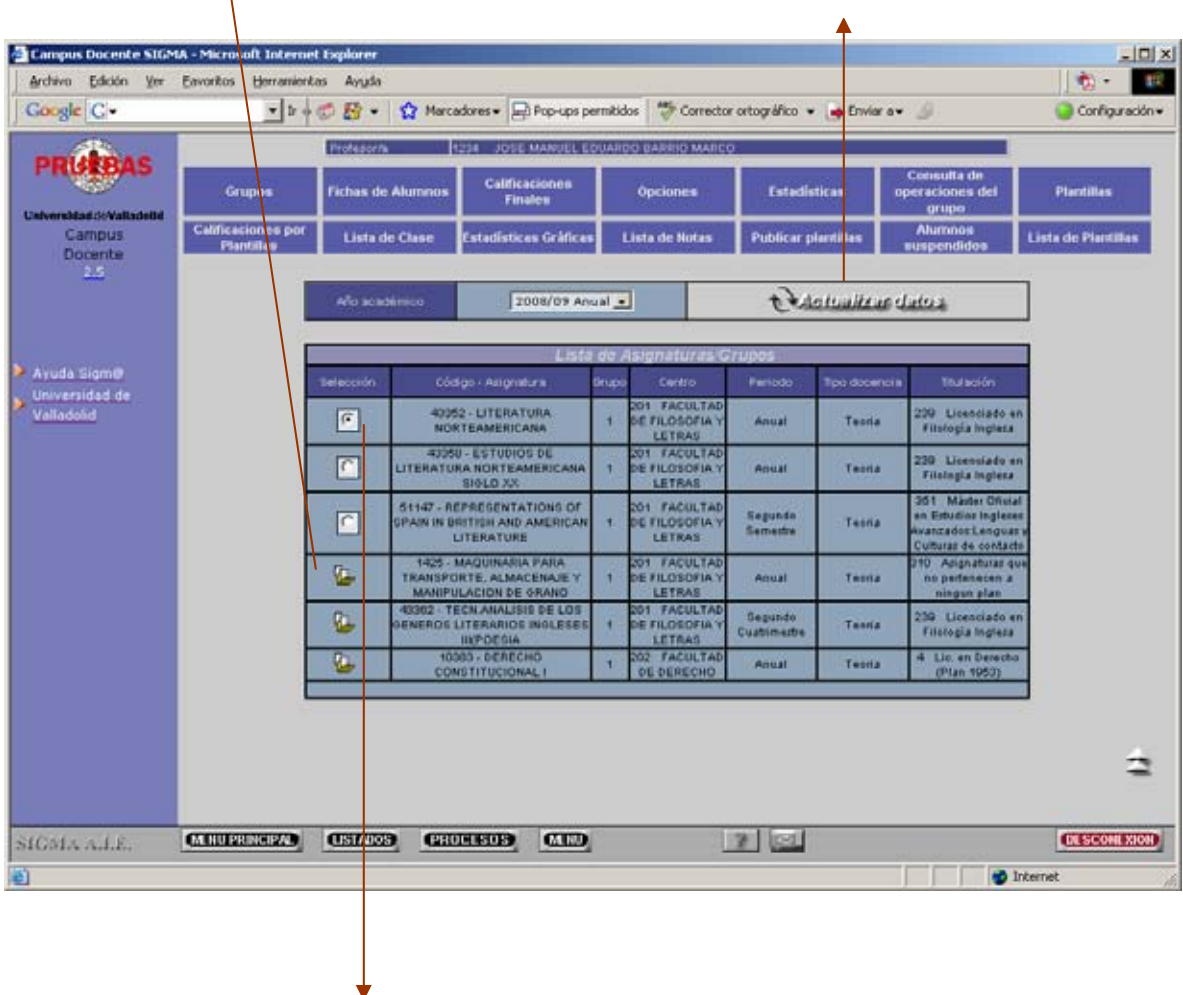

Una vez realizada la carga inicial del grupo el icono cambia por un botón, para operar en el grupo deberá de seleccionar el mismo mediante este botón

*Nota:* 

*La carga inicial de datos sólo se hará una vez por año académico y grupo. Periódicamente el usuario deberá pulsar el botón de actualización de datos para actualizar esta información con los cambios de matrícula que se hayan podido producir (anulaciones de matrícula, cambios de grupo de los alumnos, etc.)* 

# <span id="page-8-0"></span>2. Trabajar con grupos de docencia  $\leq$ Volver Indice>

Mediante esta opción siempre podrá volver a esta pantalla para seleccionar otro grupo.

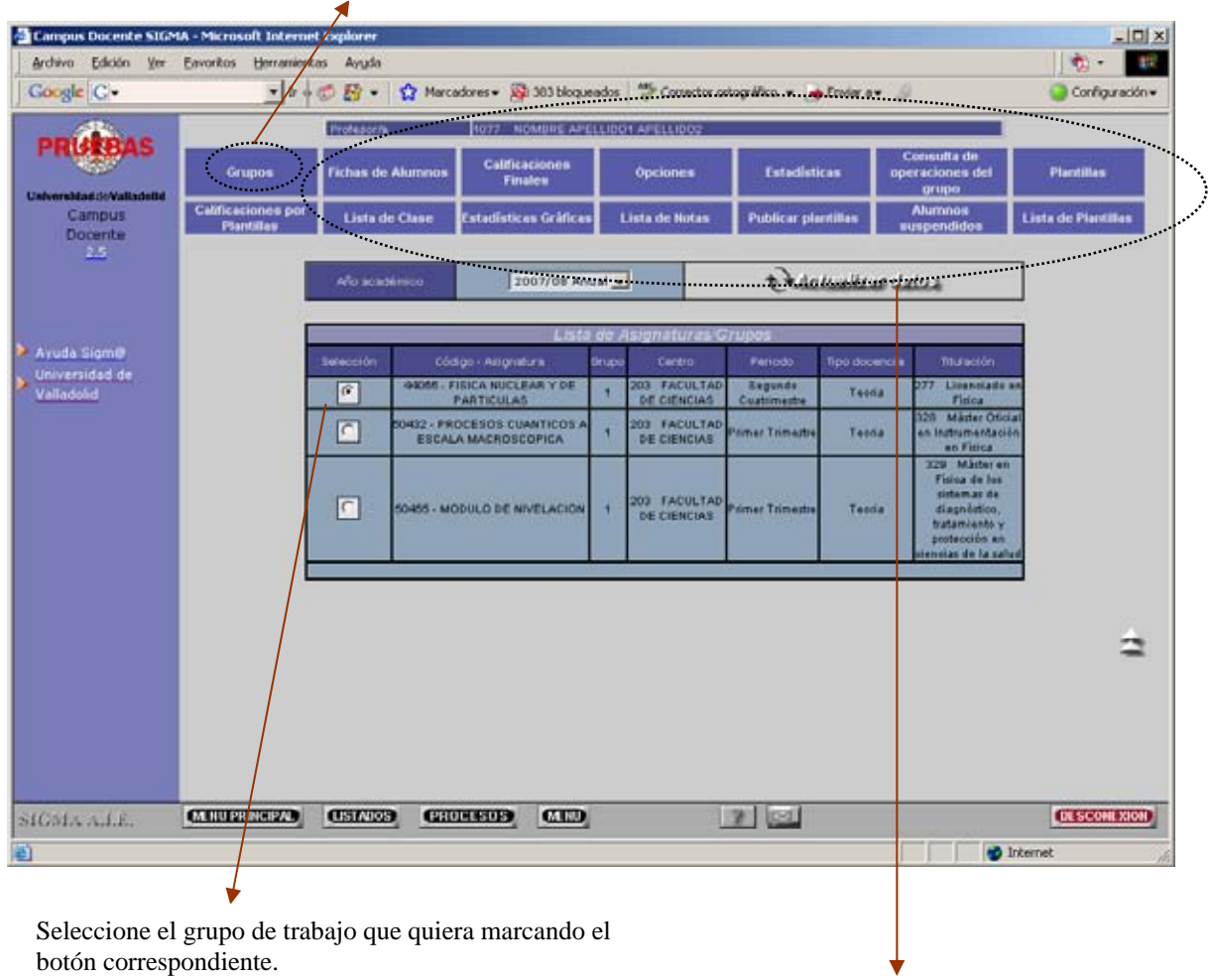

Una vez seleccionado el grupo puede operar en el mismo haciendo click en el botón de **operación** para obtener **Lista de clase**, **introducir calificaciones**, etc

# <span id="page-9-0"></span>**3. Fichas de los alumnos del grupo**  $\leq$ Volver Indice>

Pulsando este botón podrá ir a consultar la lista de alumnos y sus fichas. Previamente habrá marcado el botón del grupo sobre el que quiere mostrar las fichas de alumnos

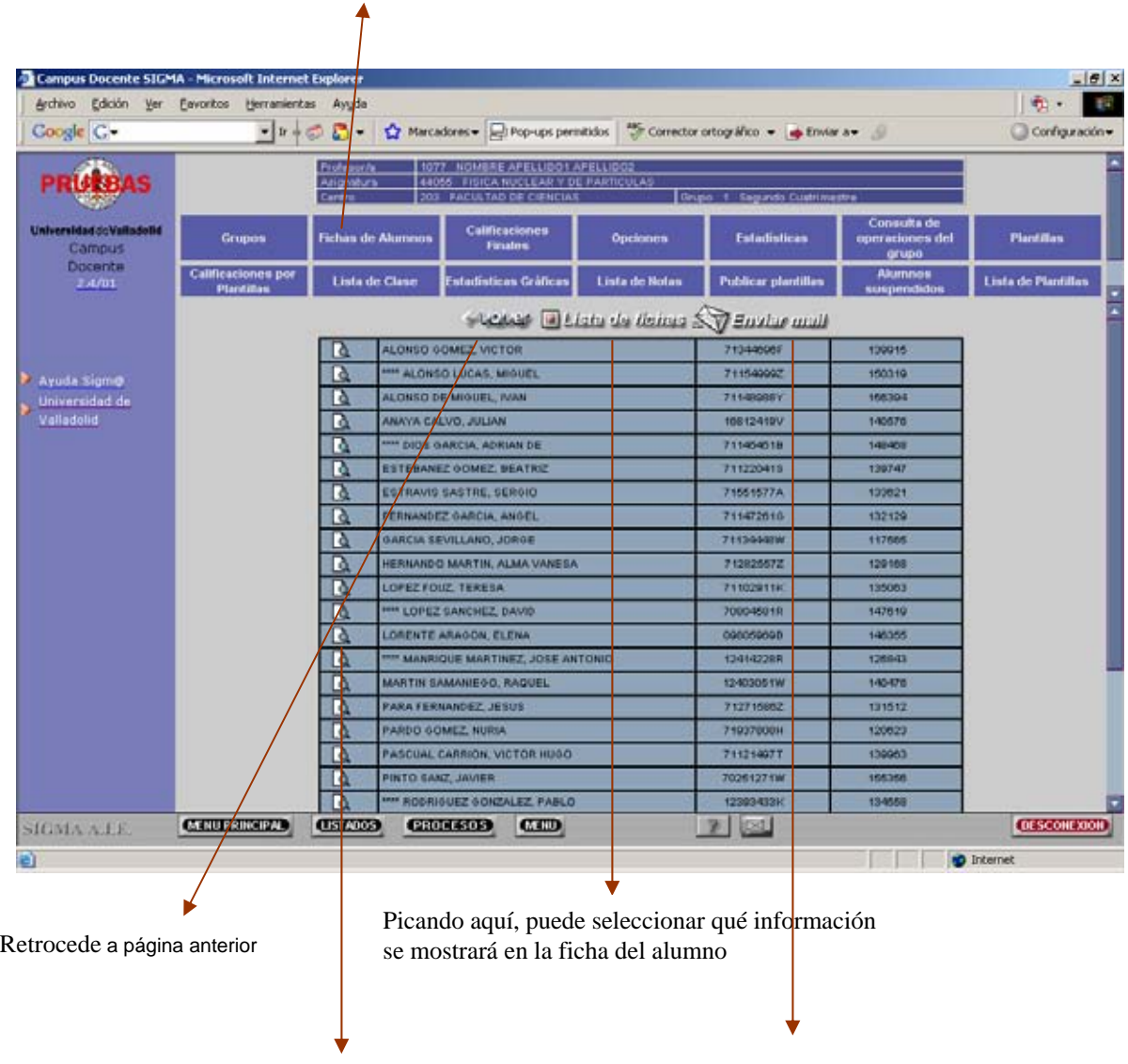

En esta pantalla aparecen los alumnos del grupo. Pulsando el icono de la izquierda podremos acceder a la ficha de un alumno Se puede enviar mail a los alumnos del grupo para informar de lo que el profesor estime oportuno. Permite adjuntar fichero

# <span id="page-10-0"></span>**3.1 Lista de Fichas del grupo**   $\leq$ Volver Indice>

Si en la página anterior picó en esta opción, se muestran los campos que se pueden o no mostrar en la ficha de alumnos:

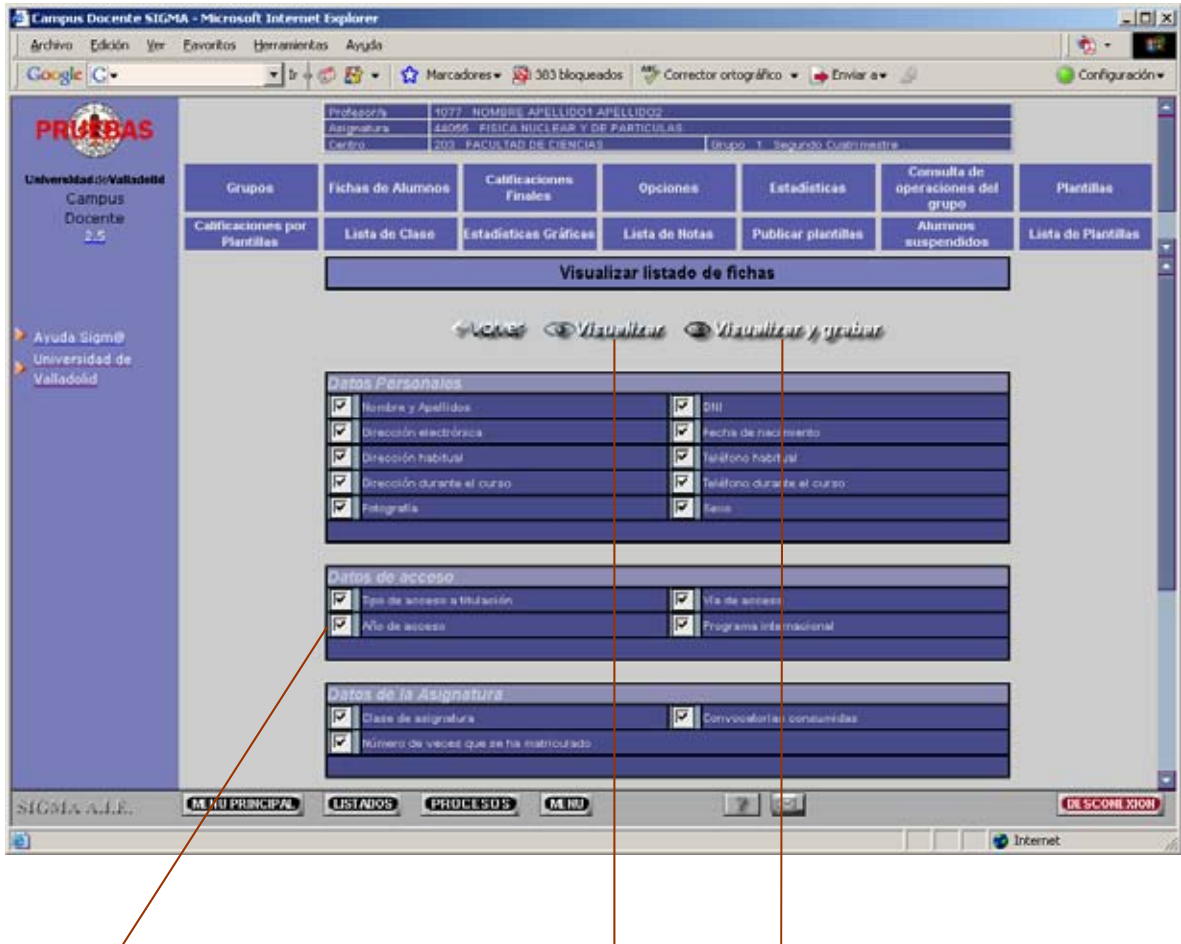

**Marque/desmarque** las casillas de la información que quiere mostrar en la ficha y después bien sólo visualice la ficha o bien visualice o grabe el nivel de información de la ficha de alumnos. En el ejemplo, visualizamos y grabamos

Cada vez que se quiera ver o imprimir un fichero se deberá repetir el siguiente proceso:

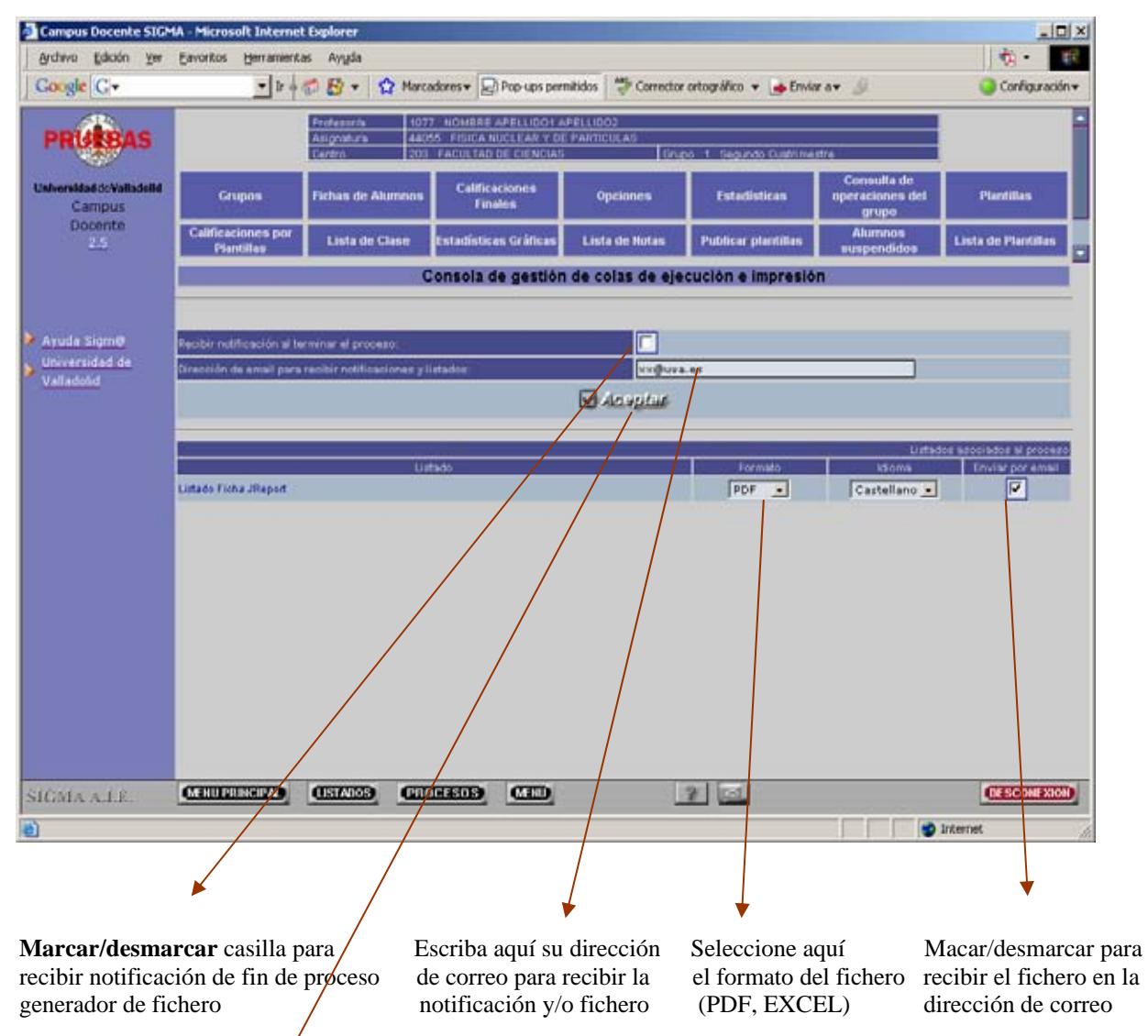

Tras picar en **Aceptar** comienza el proceso de generación del fichero (PDF, EXCEL) correspondiente. Como en el ejemplo queremos recibirlo por correo electrónico en la cuenta especificada, tras unos segundos éste llega a la cuenta, pero en cualquier caso, siempre dispondremos de él (una vez generado) y de todos los listados generados desde la opción **LISTADOS**.

Supongamos que queremos generar la ficha del alumno en formato PDF, sin notificar la finalización del proceso de generación de fichero y recibir en la cuenta **[xx@uva.es](mailto:xx@uva.es)** el fichero resultante.

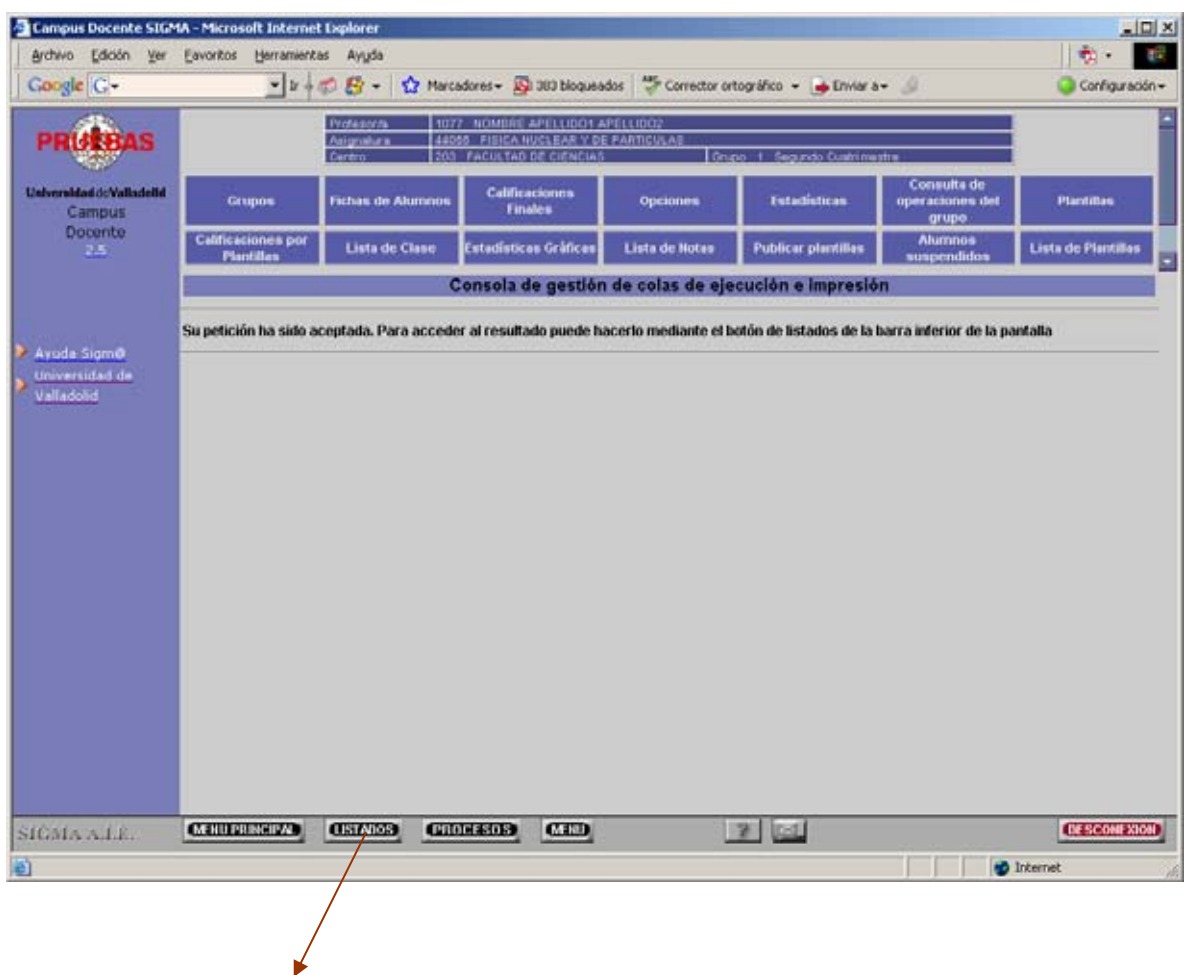

Tras aceptar, si el sistema puede generar el fichero se informa de ello con el mensaje:

"Su petición ha sido aceptada. Para acceder al resultado puede hacerlo mediante el botón de listados de la barra inferior de la pantalla"

Al picar en LISTADOS, aparece la siguiente pantalla en la que podemos ver una línea por fichero generado **(1212121212\_CDS\_listadoClase\_07.02.2008.19.18.39.pdf)** . Una vez generado, desde esta línea de pantalla podemos o bien abrir el fichero o bien borrarlo:

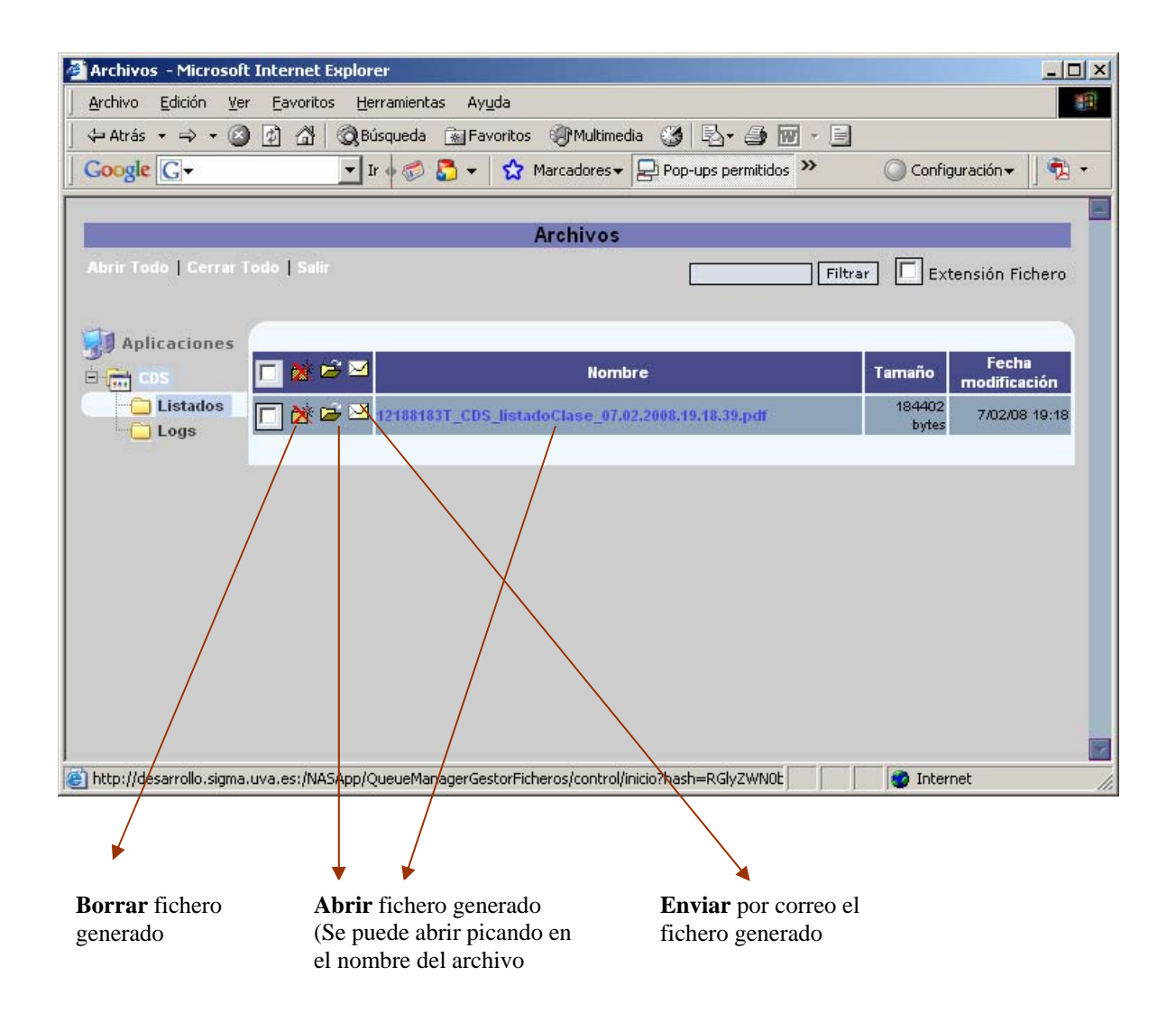

Siguiendo con el ejemplo, abrimos el fichero, esto permite abrirlo o **bien guardarlo en el disco duro.** 

Tenga en cuenta que el formato a visualizar es el que tenga grabado en OPCIONES

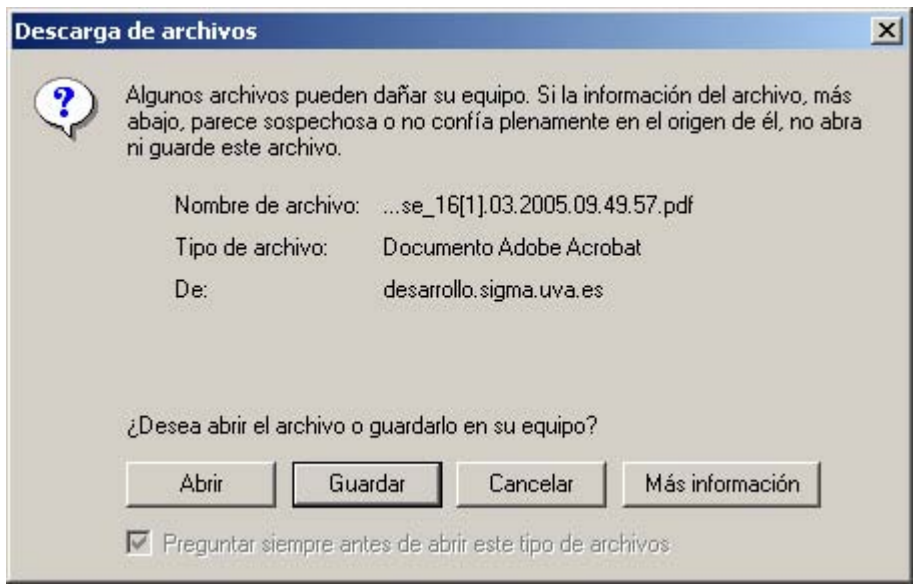

Al picar en enviar por correo, aparece :

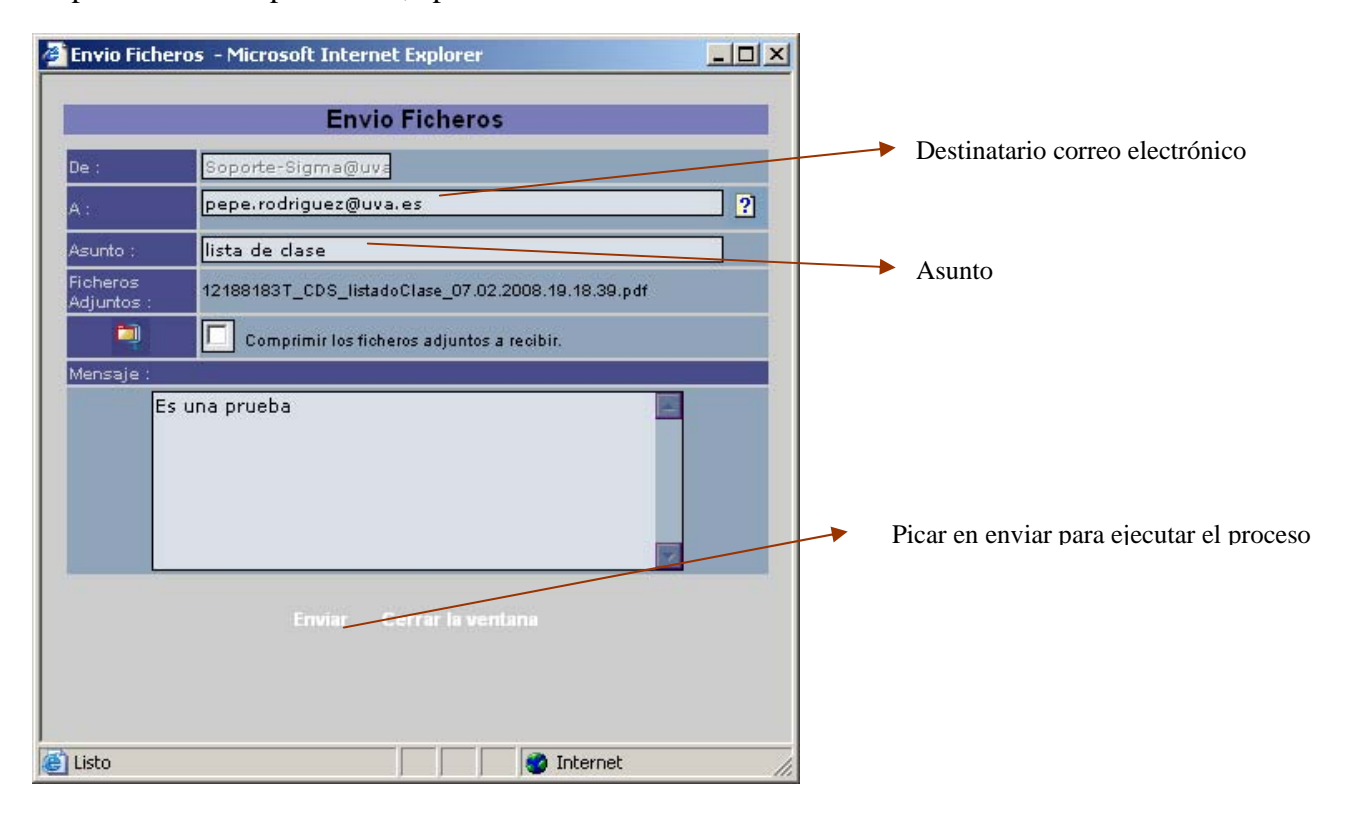

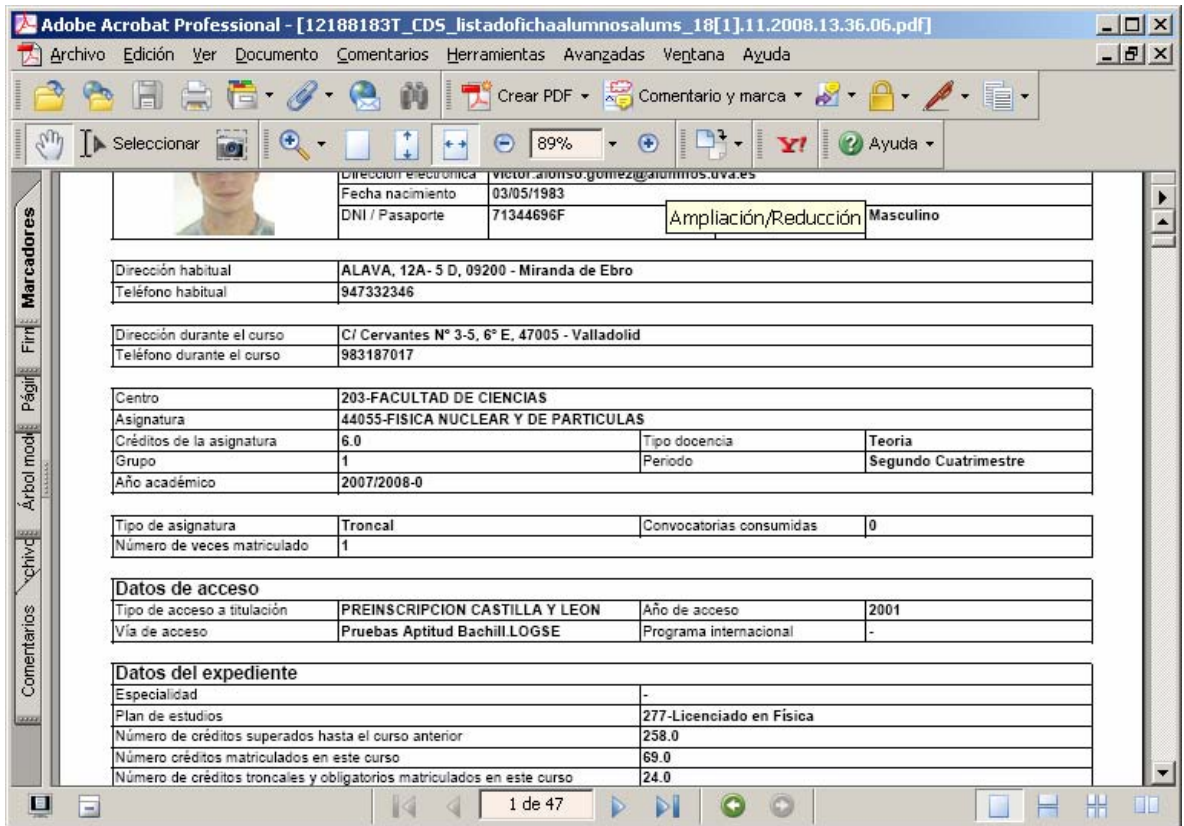

Si picamos en abrir aparecerá el fichero en formato .pdf

# <span id="page-16-0"></span>**3.2 Enviar mail a los alumnos del grupo**  $\langle$ Volver Indice>

Desde esta opción se permite al docente el envío de un correo con asunto y cuerpo de mensaje además de poder adjuntar fichero. Se remite correo a todos los alumnos que tengan informada en sigma la cuenta de correo institucional siempre que el docente marque la casilla correspondiente. Por defecto están todas marcadas:

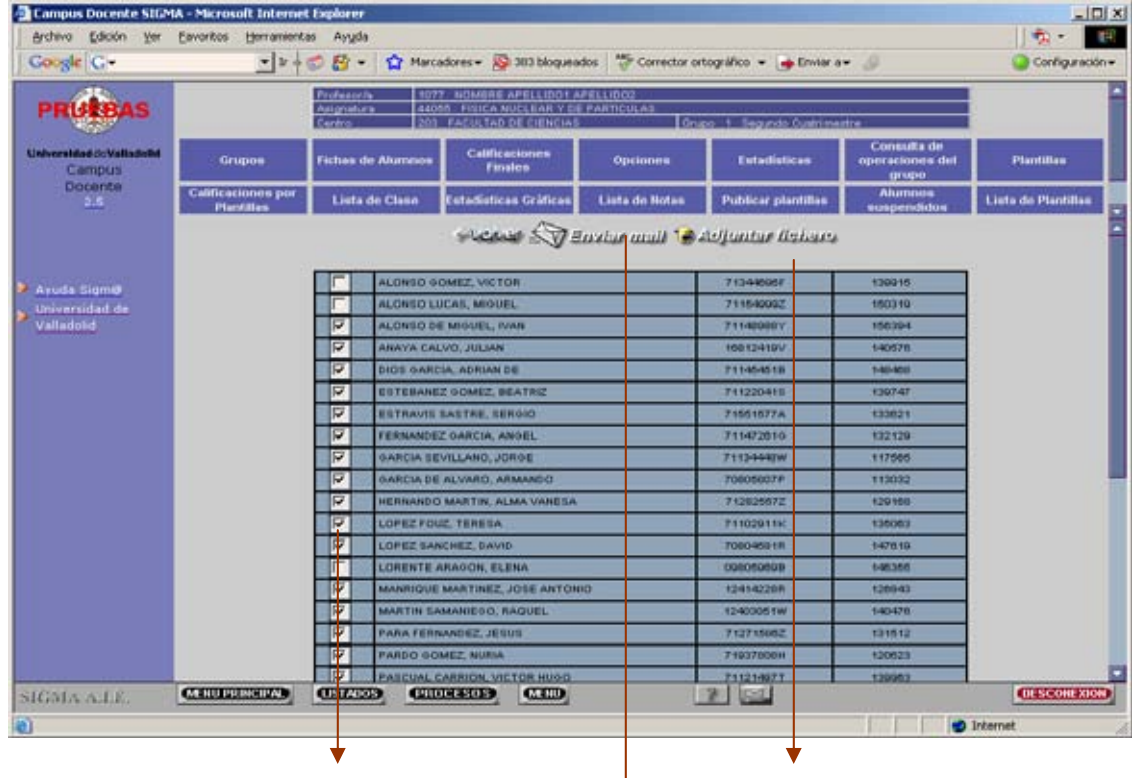

Marque la casilla de los alumnos a los que vaya a enviar correo

Adjunte fichero a remitir al destinatario

Pique aquí para enviar el correo

Cuando quiera adjuntar fichero aparece una página de navegación windows para la búsqueda en el disco duro o en la red del fichero: Una vez seleccionado (examinar) pulse adjuntar

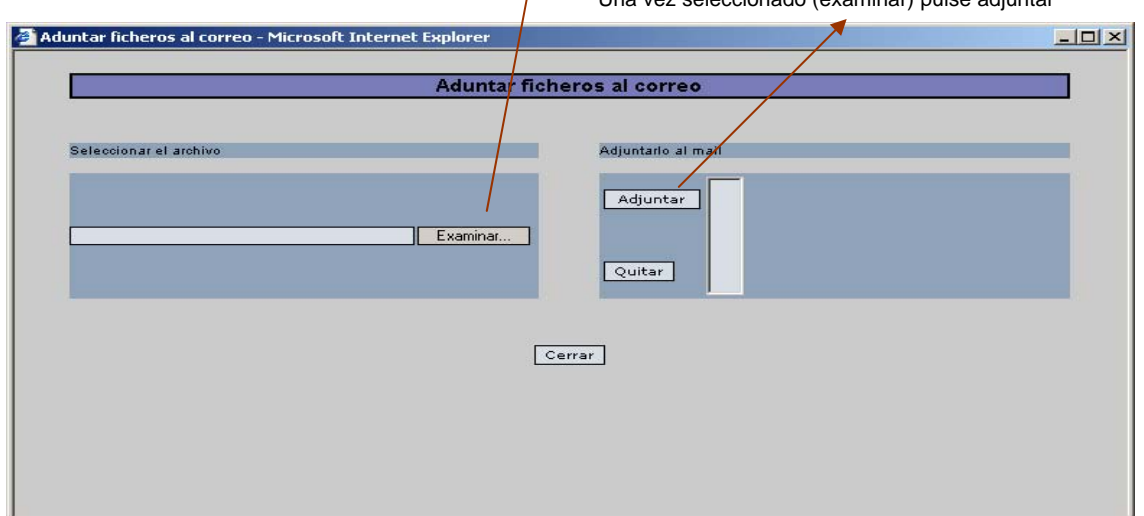

### <span id="page-17-0"></span>**4. Opciones de visualización de lista de clase y fichas de alumnos**  $\leq$ **Volver Indice>**

Pulsando este botón podrá ir a cambiar los niveles de información grabados para la lista de clase o ficha de alumnos, es decir, podrá marcar qué elementos de información se mostrarán o no al ir a Fichas de alumnos o Lista de clase tales como datos personales (dni, nombre, sexo, …), de la asignatura o del expediente (créditos aprobados, matriculados, número de convocatorias consumidas, …)

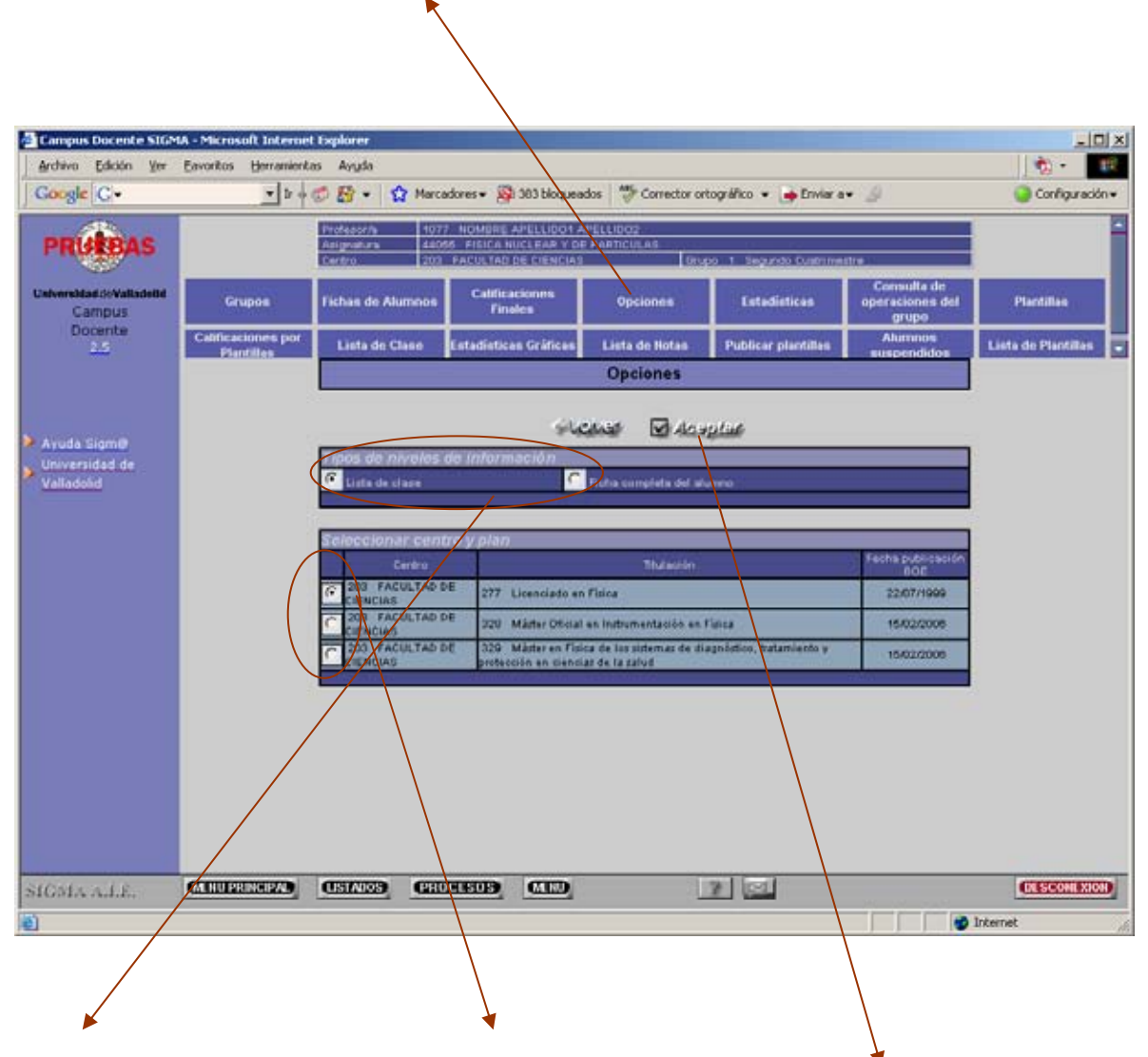

 seleccionando el botón de Cambiar los niveles de información de la lista de clase o de la ficha completa radio correspondiente

Elección del centro y plan de las asignaturas a las cuales se les quiere cambiar los niveles de información a visualizar. Por defecto, aparece marcado el centro y plan de la asignatura con la que se está trabajando.

Al aceptar los datos escogidos en pantalla aparecen los *niveles* de información a modificar.

# **4.1 Niveles de información a modificar en la visualización de la lista de clase (ejemplo) o la ficha del alumno el seu establece en la contradice de la contradice de la contradice de la contradice de la contradice de la contradice de la contradice de la contradice de la contradice de la contradice de la cont**

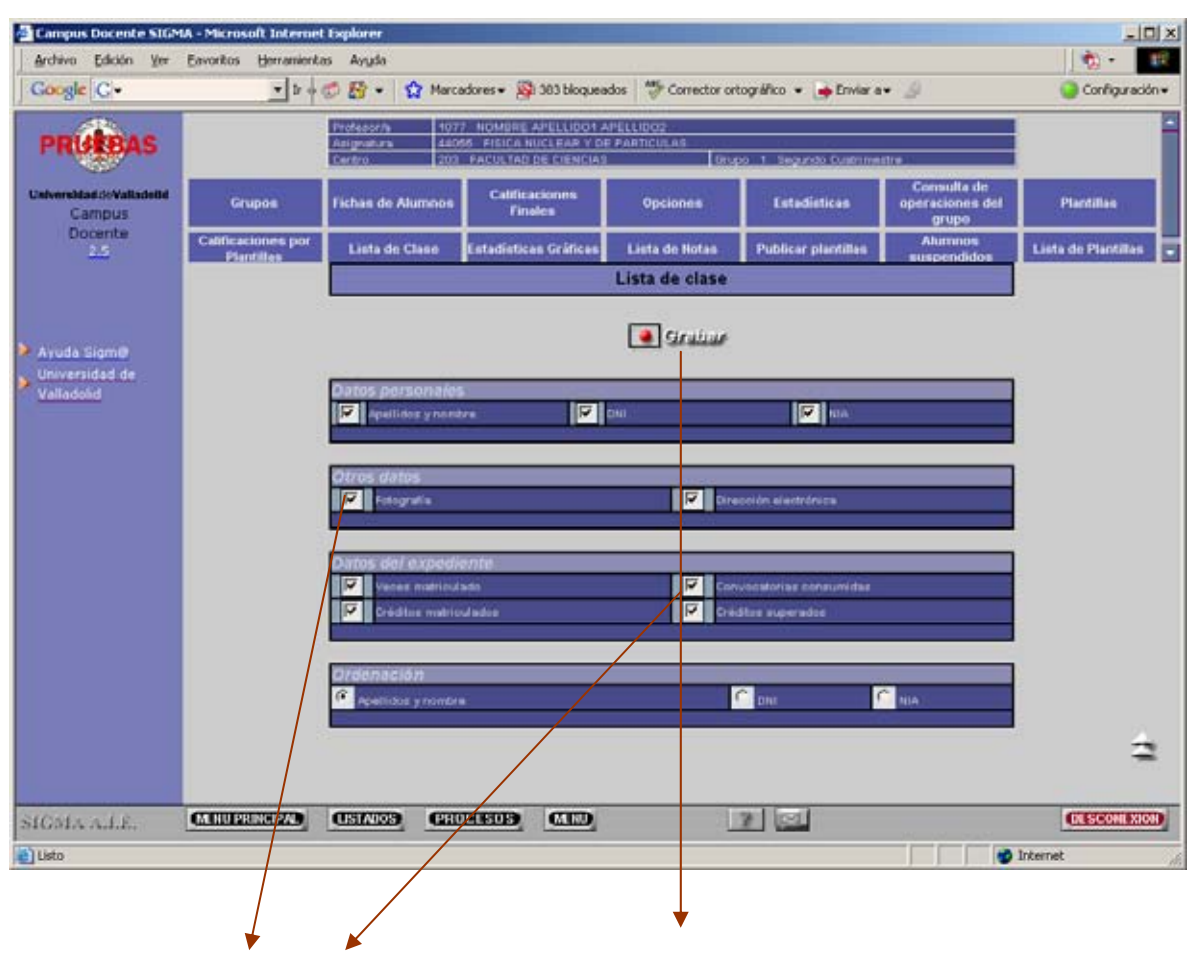

Marcaje o no la información a mostrar Al finalizar el marcaje, pulsar el botón de 'Grabar' para grabar la información de pantalla.

# <span id="page-19-0"></span>STIC CDS Guía rápida CDS

# **5.** Lista de clase *b s s s s s s s s s s s s s s*

Primero debe de seleccionar el grupo con el botón Grupos, marcar el botón de radio correspondiente del grupo en el que quiere obtener la lista de clase y por último hacer click en el botón 'Lista Clase'.

Aparecen en primer lugar los niveles de información que se mostrarán en la fista de clase:

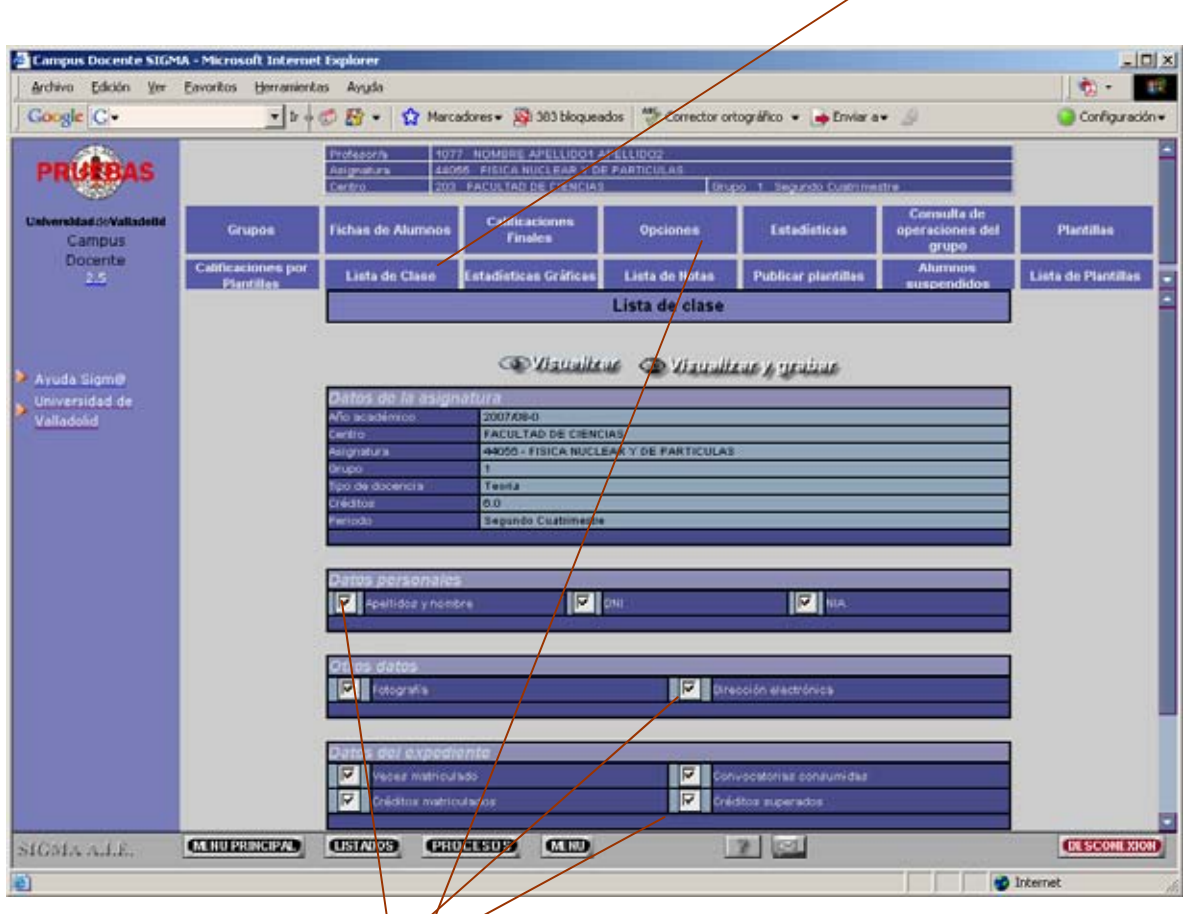

Al igual que en **Opciones marque/desmarque** las casillas que quiera o no quiera mostrar en la lista de clase y después pinche en sólo **visualizar** (la información no se graba y la próxima vez que acceda a lista de clase con el grupo en cuestión aparecerá de nuevo esta pantalla) o bien **visualizar y** grabar (los niveles de información para el grupo se graban y la próxima vez no aparece esta pantalla).

Si en la función **OPCIONES** se grabó el nivel de información para la lista de clase y el grupo seleccionado, esta pantalla tampoco aparecería pues el docente quedó registrado qué información desea mostrar en la lista de clase de este grupo. Tras picar en cualesquiera de los botones (visualizar o visualizar y grabar) aparece la pantalla de "gestión de colas".

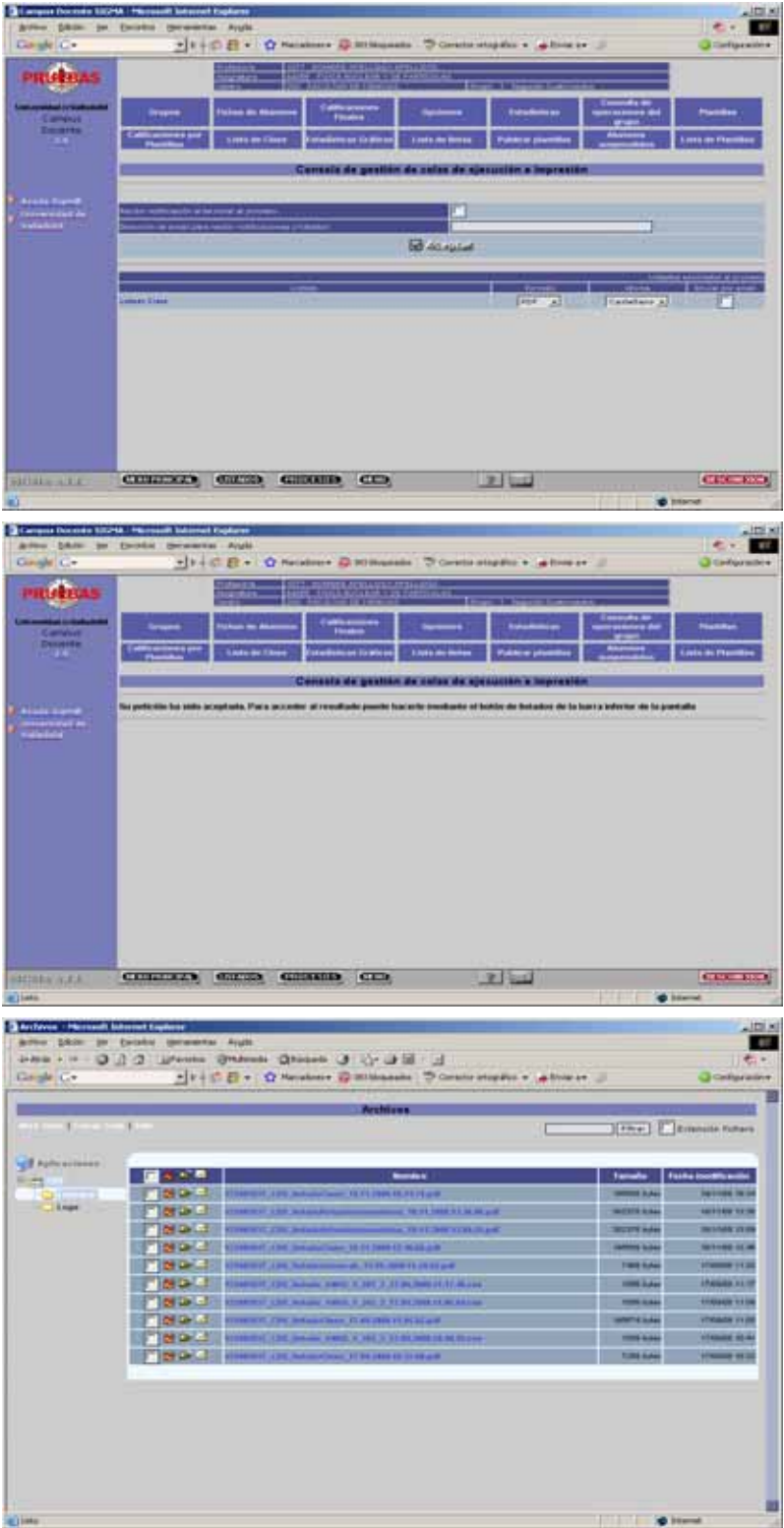

Obtenemos los listados según hemos indicado en el punto 3.1 Recuerde que la información que se mostrará en la lista de clase o ficha de alumno dependerá de las opciones que haya seleccionado para el grupo mediante el botón 'Opciones' explicado con anterioridad.

# **6. Introducir calificaciones finales** *<<b>Indice>>*

<span id="page-21-0"></span>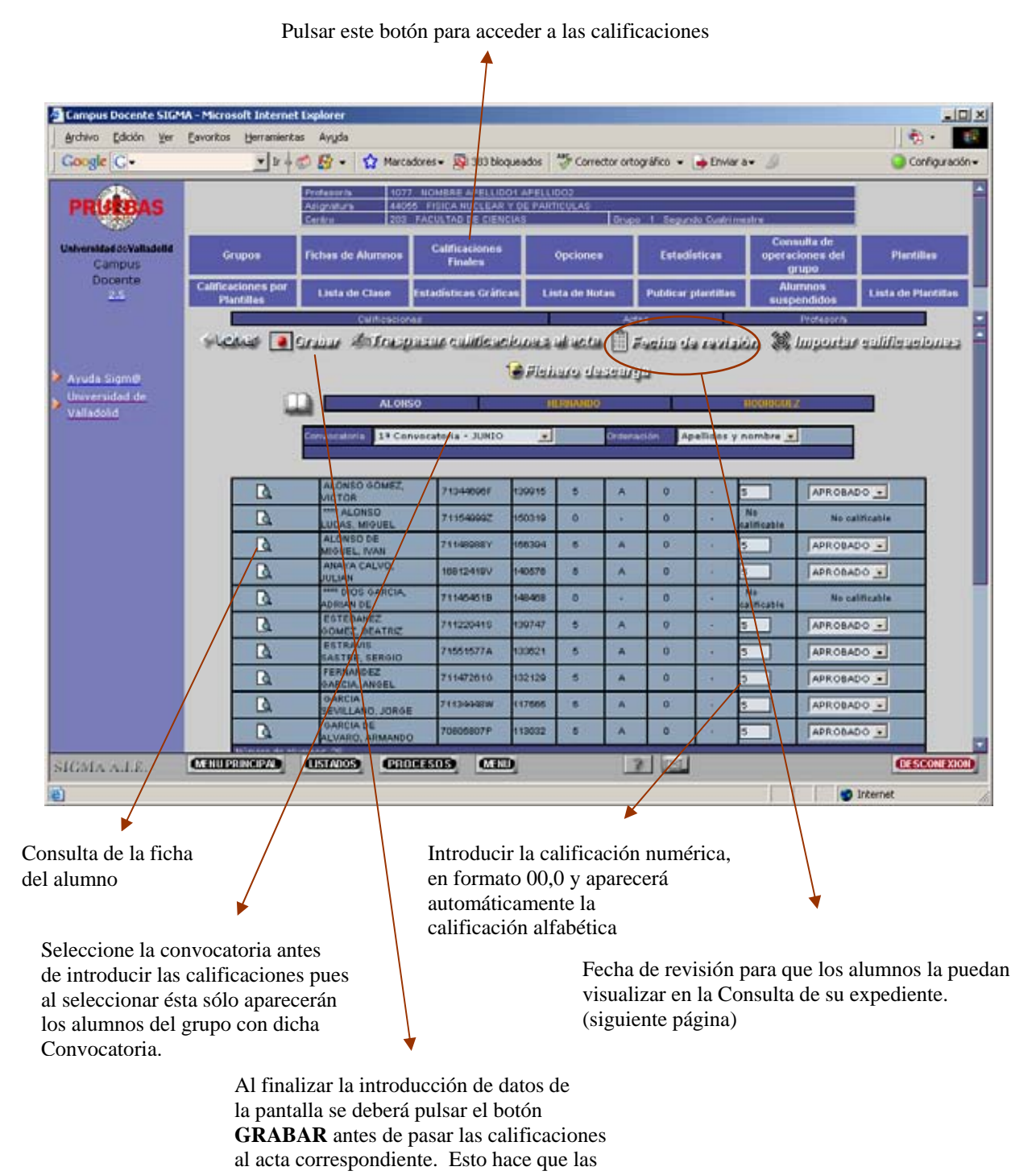

calificaciones introducidas se graben en el

espacio del profesor.

# <span id="page-22-0"></span>**[6.1 Fecha de revisión de exámenes](#page-22-0) [<<Indice>>](#page-0-0)**

Permite introducir fecha, hora y lugar de revisión del examen, siempre que el acta esté abierta. Así los alumnos pueden visualizarla desde la Consulta de Expedientes vía web. No es obligatorio introducir este dato. En caso de introducirlo la fecha debe ser posterior o igual a la fecha actual.

Al seleccionar el botón de fecha de revisión aparece la siguiente pantalla:

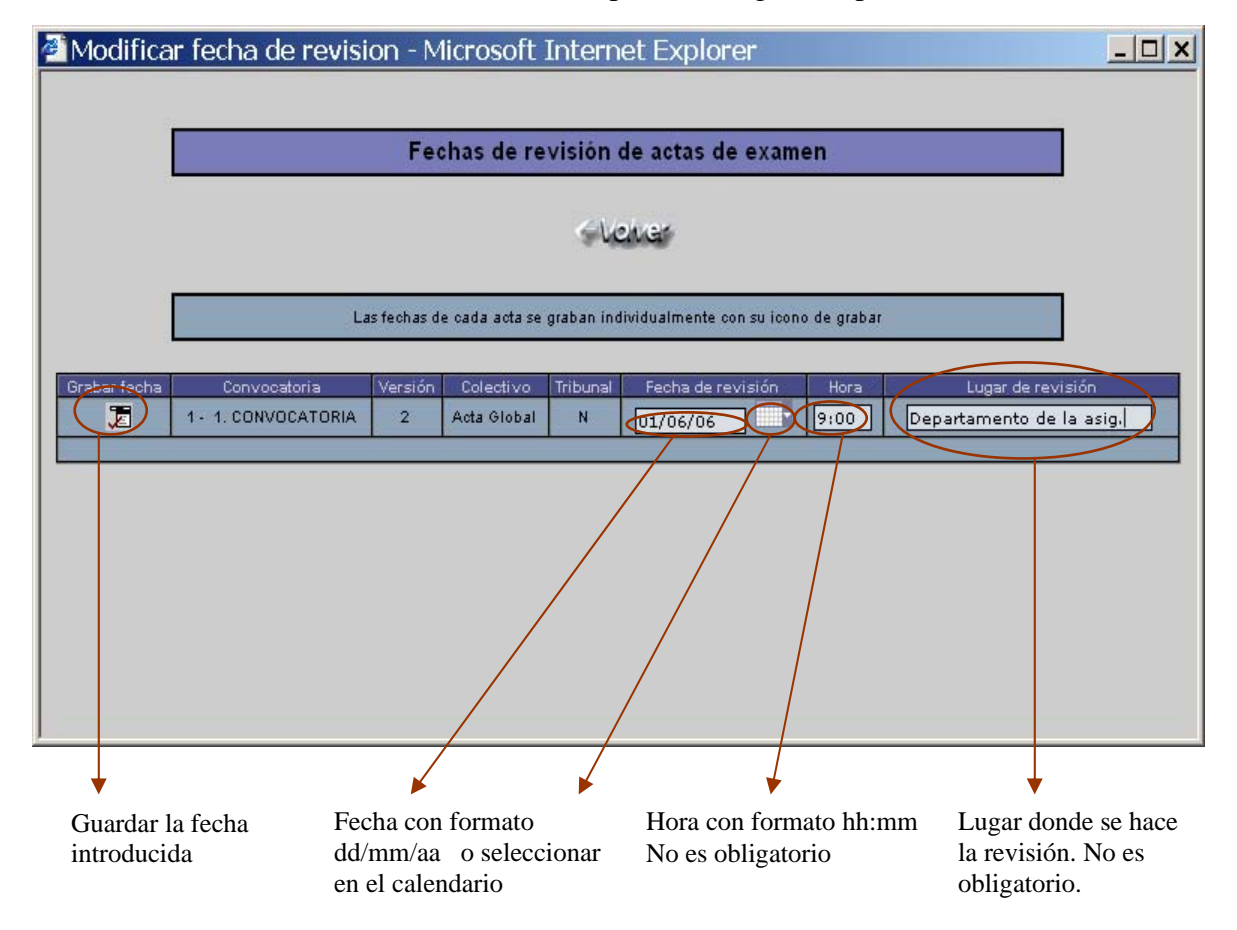

Si ha traspasado las calificaciones a las actas y por cualquier motivo ha de modificar calificaciones con posterioridad a la fecha de revisión de examen, (y volver a actualizar el acta), ésta fecha se debe blanquear para evitar los controles y evitar la molestia de volver a introducir otra fecha de revisión.

### <span id="page-23-0"></span>**6.2 Paginación de la lista del grupo [<<Indice>>](#page-0-0)**

Al introducir calificaciones finales y para comodidad del usuario, la lista de clase del grupo aparece paginada con 10 líneas por pantalla de forma que si el grupo tiene por ejemplo 80 alumnos, estos se encuentran distribuidos alfabéticamente por orden en 8 páginas diferentes. ¿Cómo movernos entonces por la paginación?

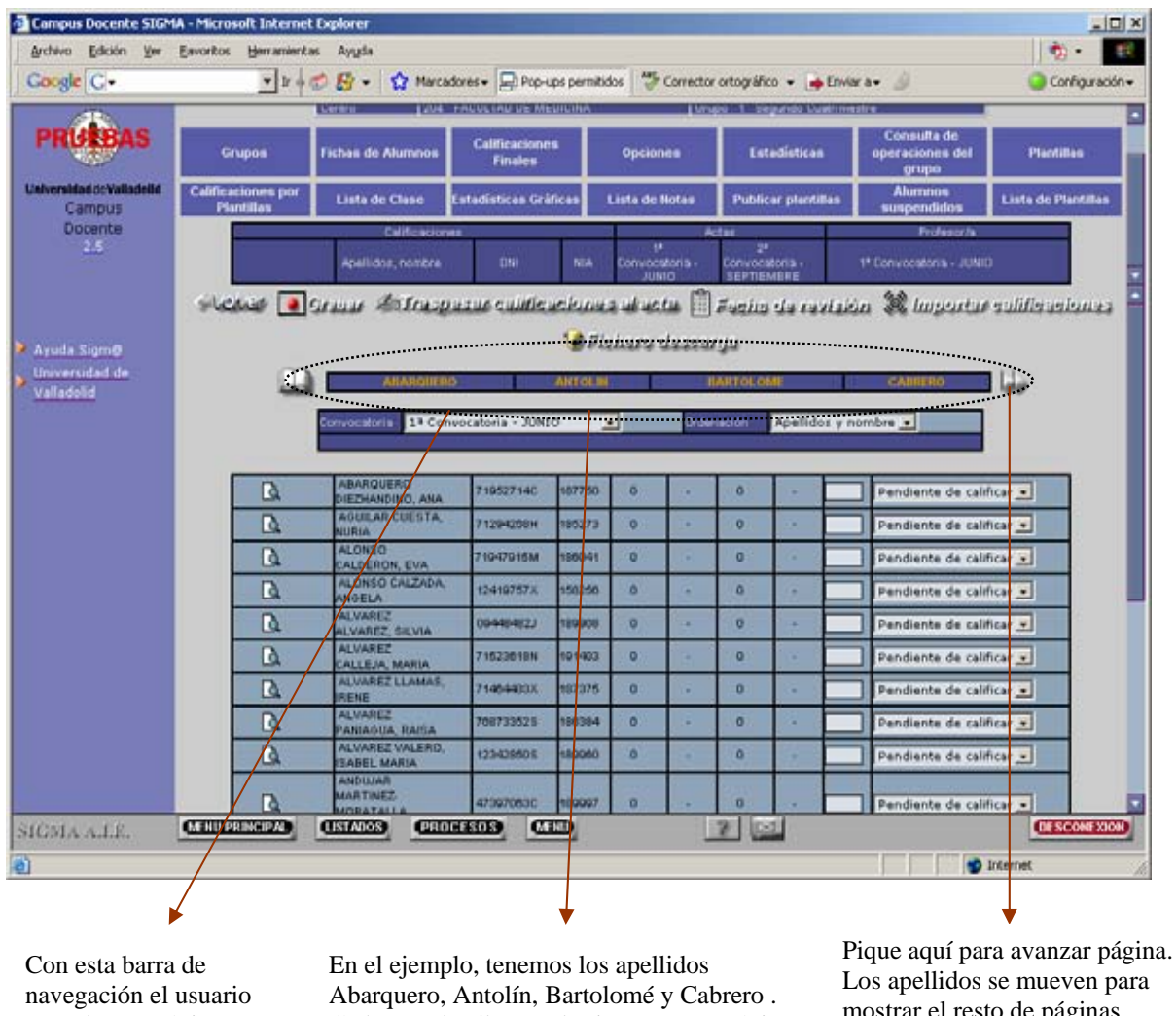

pasa de una página a otra

mostrar el resto de páginas. Cada uno de ellos es el primero en su página (Abarquero de 1ª, Antolín de 2ª, …)

Una vez introducidas las calificaciones (no es necesario completar todas las páginas) estas se deben de subir al espacio del profesor mediante el botón de grabar. Se recomienda que si el grupo es grande se grabe periódicamente.

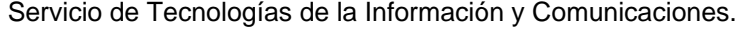

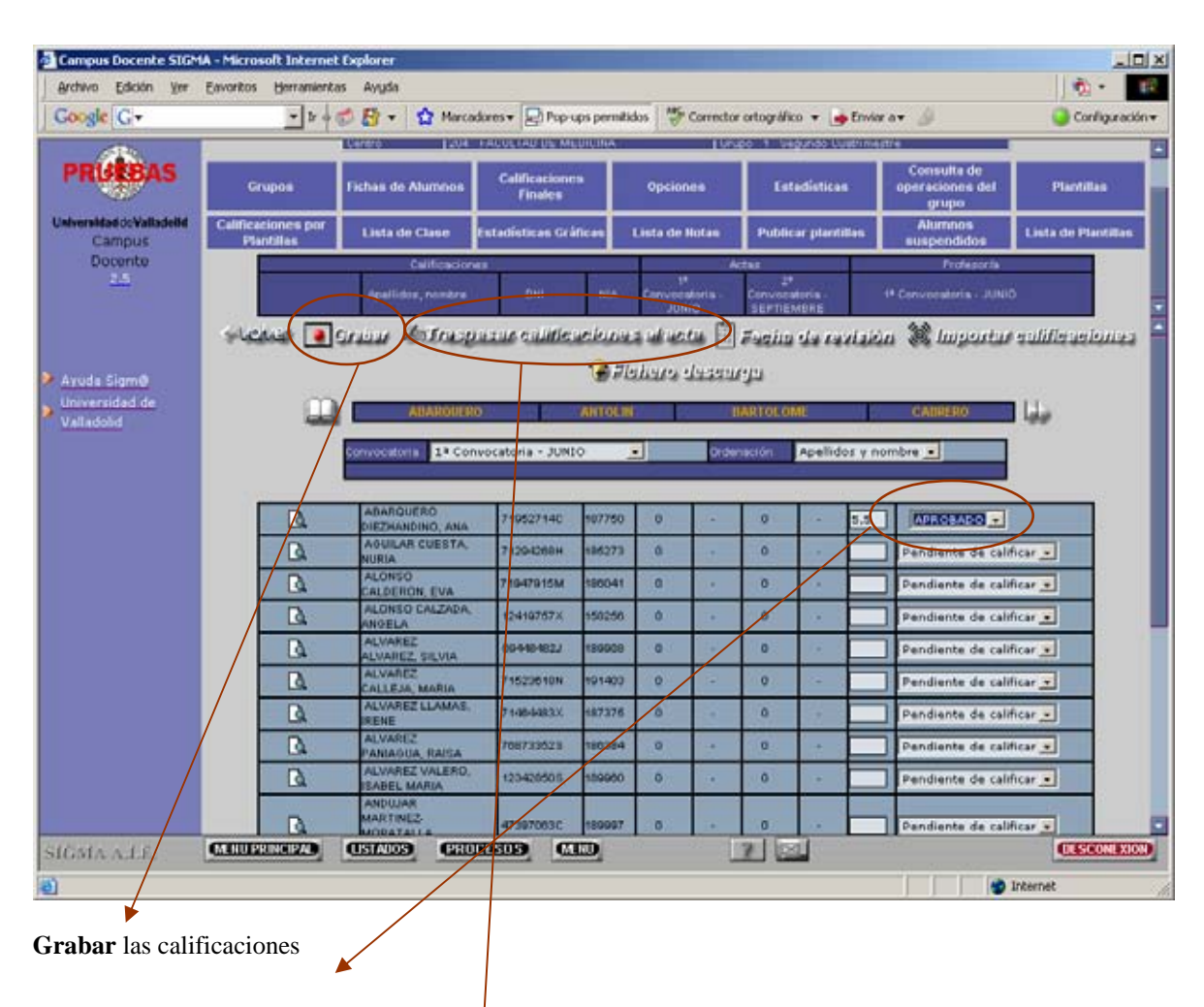

Observe en la imagen que hemos introducido calificaciones en la página cuyo primer apellido es Abarquero.

Una vez grabadas las calificaciones en la BB.DD. podemos traspasarlas al acta con el botón etiquetado como tal. Tenga en cuenta que le solicitará clave de acceso a actas. Sólo serán traspasadas aquellas líneas de calificación de la lista de clase en el que se haya introducido un valor numérico en la casilla correspondiente. Cuando la secretaría del centro cierre el acta entonces todos aquellos alumnos incluidos en la misma y sin calificación numérica serán de oficio calificados como No Presentado.

# <span id="page-25-0"></span>**6.3 Traspasar calificaciones al acta**  $\leq$  **<b>Algebra**  $\leq$  **Algebra**  $\leq$  **C Indice**>>

Al picar en el botón '**traspasar calificaciones al acta**' aparece la siguiente pantalla en la que deberá introducir su palabra de paso de actas y, opcionalmente, una fecha, hora y lugar de revisión que no son obligatorias. Esta información de revisión -si se graba- será mostrada en la consulta de expedientes de los alumnos. La fecha de revisión tiene que ser igual o superior a la fecha actual; se puede hacer uso del calendario para no tener que introducir manualmente la fecha con formato dd/mm/aaaa. Tras completar la información anterior, picar en **aceptar** para que las calificaciones previamente grabadas sean finalmente traspasadas al acta.

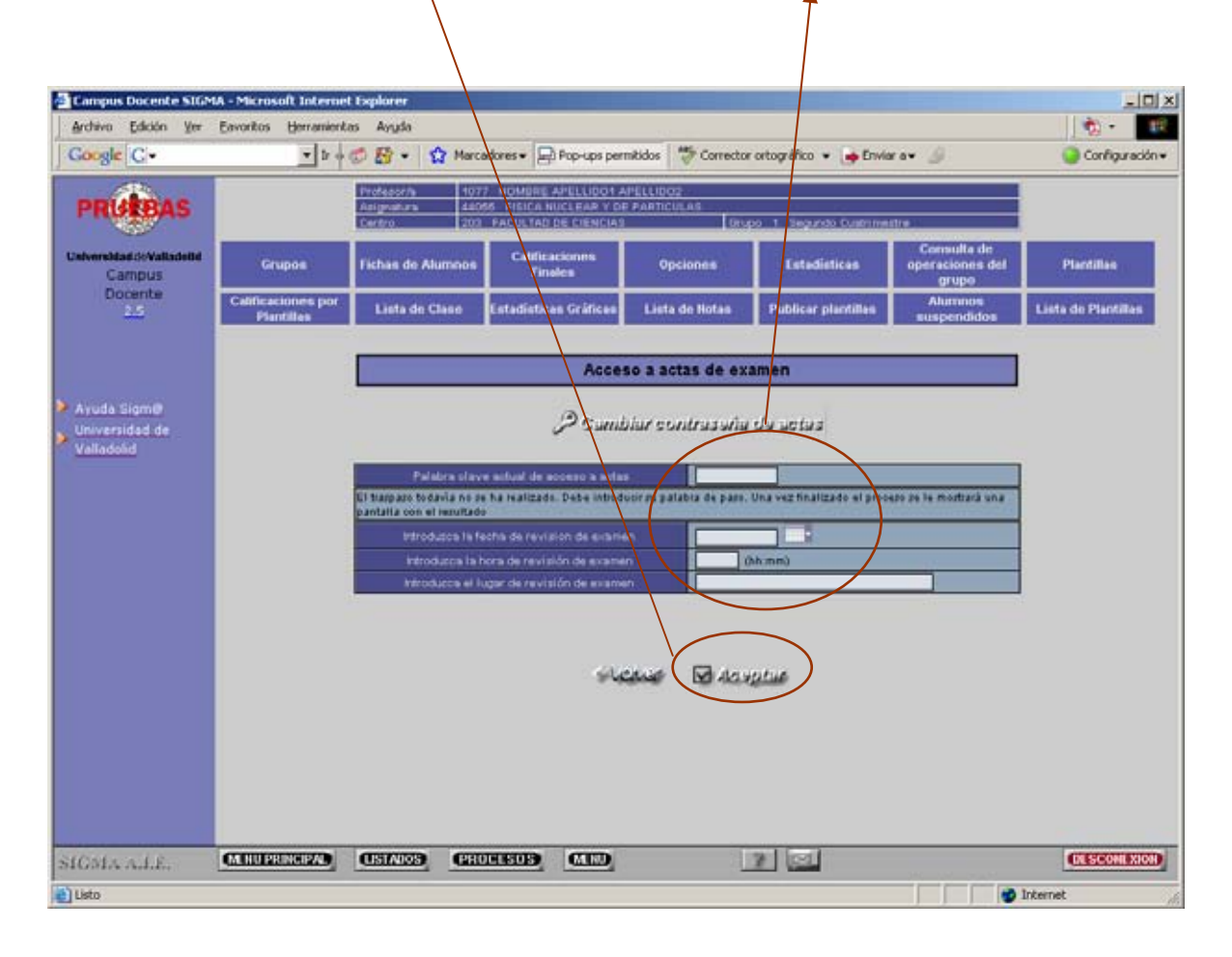

Después del traspaso, si queremos que las calificaciones introducidas en el acta sean comprobadas por el sistema CDS deberá picar en actualizar datos (siguiente pantalla).

Al realizar el traspaso, se envía al correo electrónico institucional de los alumnos, un mensaje informándoles de la nota.

En la imagen podemos observar que se informa al docente de todos aquellos alumnos sin calificación.

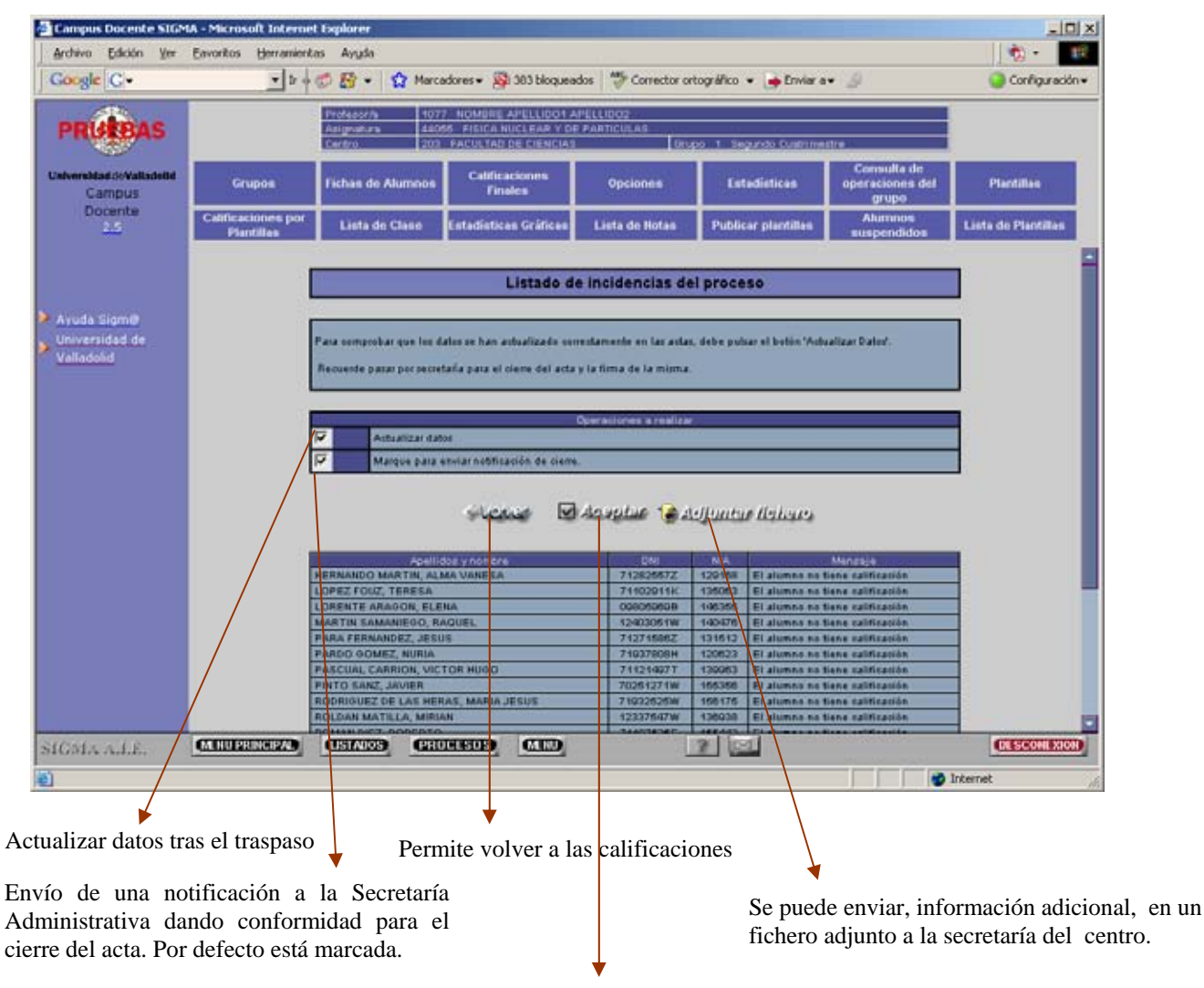

Picar en **Aceptar** para ejecutar el proceso. Aparecerá el siguiente mensaje pidiendo conformidad al envío. El profesor tiene que pasar por la Secretaría Administrativa para firmar el Acta.

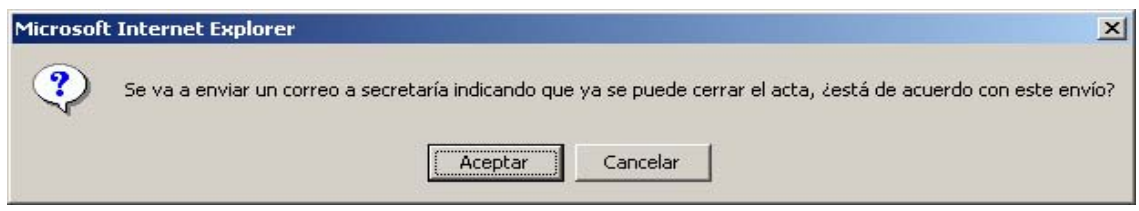

Si Acepta traspasa las calificaciones al acta y envía el correo a la secretaría.

Si Cancela traspasa las calificaciones al acta pero no envía correo a la secretaría.

Se pueden traspasar las calificaciones las veces que sea necesario antes de que la secretaría cierre el acta.

Pantalla que aparece cuando seleccionamos adjuntar fichero.

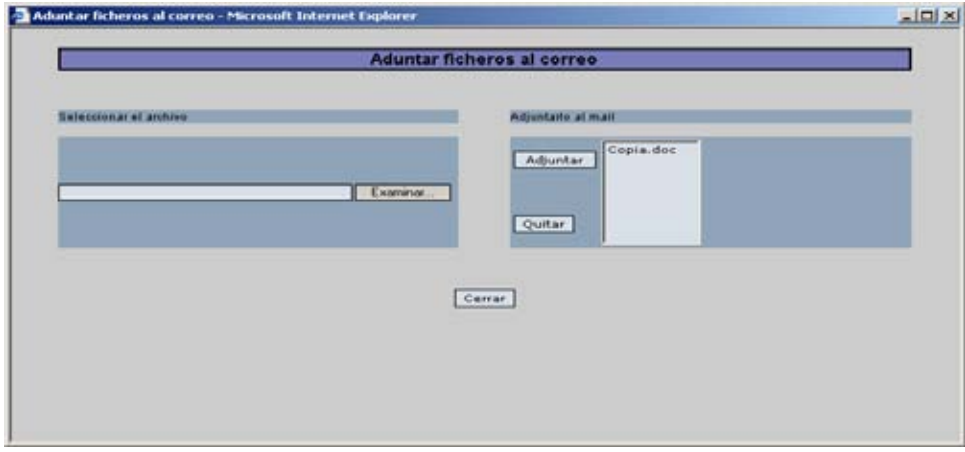

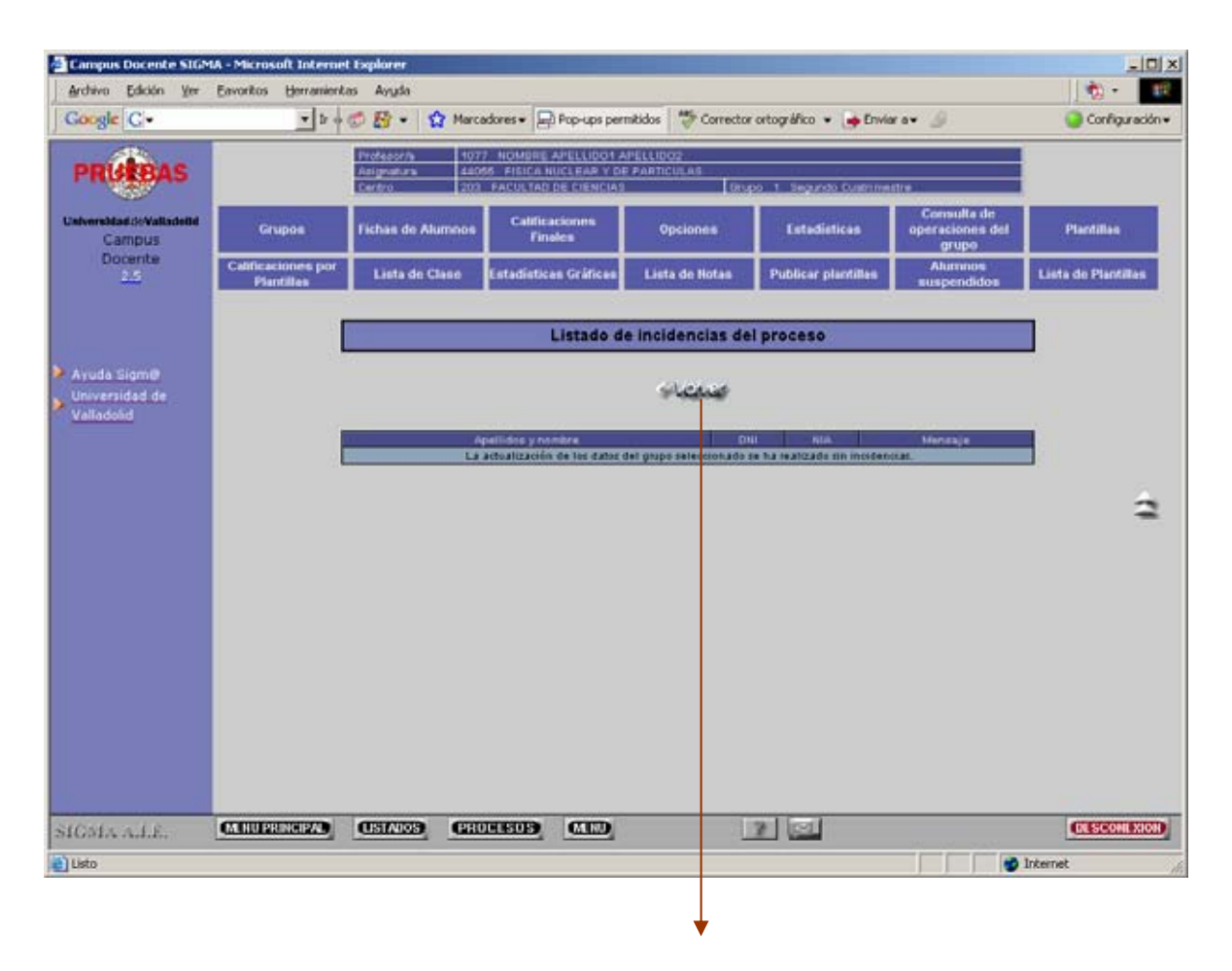

Permite volver a las calificaciones

# <span id="page-28-0"></span>**6.4 Generar fichero Excel para carga de calificaciones**  $\leq \leq$ Indice>>

1.- Dentro de la aplicación de CDS pinchar en Calificaciones Finales.

|                                                                     | Archivo Edición Ver Favoritos Herramientas Ayuda       |                                                                                                    |                                  |            |                       |                               |                |                             |                      |                                         | <b>CO</b>                 |  |
|---------------------------------------------------------------------|--------------------------------------------------------|----------------------------------------------------------------------------------------------------|----------------------------------|------------|-----------------------|-------------------------------|----------------|-----------------------------|----------------------|-----------------------------------------|---------------------------|--|
| Google C .                                                          |                                                        | * If + C El * < < /> S Marcadores > El Pop-ups permitidos < Corrector ortográfico < < < Linker a * < |                                  |            |                       |                               |                |                             |                      |                                         | Configuración v           |  |
|                                                                     | <b>LOS PAULOS AU DE CIENCIA</b><br>lurupo 1 Segundo Lu |                                                                                                    |                                  |            |                       |                               |                |                             |                      |                                         |                           |  |
| Universidad N/Valiadellid<br><b>Campus</b><br><b>Docente</b><br>2.5 | <b>Grupos</b>                                          | <b>Fichas de Alumnos</b>                                                                             | Calificaciones<br><b>Finales</b> |            | <b>Opciones</b>       |                               |                | <b>Estadísticas</b>         |                      | Consulta de<br>operaciones del<br>grupo | <b>Plantillas</b>         |  |
|                                                                     | <b>Calificaciones por</b><br><b>Plantillas</b>         | Lista de Clase                                                                                       | <b>Estadísticas Gráficas</b>     |            | Lista de Notas        |                               |                | <b>Publicar plantifias</b>  |                      | Alumnos<br>suspendidos                  | <b>Lista de Piancilas</b> |  |
|                                                                     |                                                        | CMificaciones                                                                                        |                                  |            | Actual<br>u           |                               |                | w                           |                      | Profesorm                               |                           |  |
|                                                                     |                                                        | Andfidos, nombre                                                                                     | DITT                             | <b>NIA</b> |                       | Eurovacaturia<br><b>JUNIO</b> |                | Conversatoria<br>SEPTIEMENE |                      | 1 <sup>8</sup> Bonyocatoria - JUNIO     |                           |  |
|                                                                     |                                                        | Active a Grane Afranquine cuidencianus abacta Mening da ravisión Wingartus cultiquelanas             |                                  |            |                       |                               |                |                             |                      |                                         |                           |  |
| Avuda Sigm@                                                         |                                                        |                                                                                                    |                                  |            | 12 Flahara department |                               |                |                             |                      |                                         |                           |  |
| Universidad de                                                      |                                                        | ALORSO                                                                                               |                                  |            | <b>HITSINIZIO</b>     |                               |                |                             |                      | <b>Noomcairz</b>                        |                           |  |
| Valladolid                                                          |                                                        |                                                                                                    |                                  |            |                       |                               |                |                             |                      |                                         |                           |  |
|                                                                     |                                                        | Gerringsalgein:                                                                                      | 1ª Convecatoria - JUNIO          |            | ₩                     |                               | Drdenación     |                             | Apellides y nombre » |                                         |                           |  |
|                                                                     |                                                        |                                                                                                    |                                  |            |                       |                               |                |                             |                      |                                         |                           |  |
|                                                                     | ſ۵                                                     | ALONSO GOMEZ.<br>VICTOR                                                                              | 7134000EF                        | 139915     | $\alpha$              | SB.                           | $\alpha$       |                             |                      | SOBRESALIENTE                           | $\overline{a}$            |  |
|                                                                     | D.                                                     | <b>MALONSO</b><br>LUCAS, MIGUEL                                                                      | 711540002                        | ison/a     | $\alpha$              | SU.                           | 7.5            | N                           | Mu<br>aliticable     | No calificable                          |                           |  |
|                                                                     | ſ۵                                                     | ALONSO DE<br>MIGUEL, IVAN                                                                            | 71140000Y                        | 1/5004     | o                     | NP.                           | 6.5            | а                           |                      | NO PRESENTADO                           | $\overline{\mathbf{r}}$   |  |
|                                                                     | r.                                                     | ANAYA CALVO:<br><b>JULIAN</b>                                                                        | <b>35812419V</b>                 | 40576      | 6.4                   | а                             | $\alpha$       | ×                           | 6,4                  | APROBADO +                              |                           |  |
|                                                                     | D                                                      | <b>HIM DIOS GARCIA</b><br><b>ADRIAN DE</b>                                                           | 711-1546 / 8                     | 148-909    | o                     |                               | D.             |                             | No<br>aliticable     | No salificable.                         |                           |  |
|                                                                     | ſ۵                                                     | <b>ESTEBANEZ</b><br><b>ODMEZ, BEATRIZ</b>                                                            | 71127415                         | 139747     | 6.1                   | κ                             | $\alpha$       |                             | 5.1                  | APROBADO -                              |                           |  |
|                                                                     | <b>D</b>                                               | <b>ESTRAVIS</b><br><b>SASTRE, SERGIO</b>                                                             | 7/61577A                         | 133621     | a                     | SB.                           | o.             | ×                           |                      | <b>SOBRESALIENTE</b>                    | $\cdot$                   |  |
|                                                                     | Γà                                                     | <b>FERNANDEZ</b><br>GARCIA ANGEL                                                                     | 111472010                        | 192120     | 7.4                   | ×                             | O <sup>1</sup> | ٠                           | 7.4                  | NOTABLE -                               |                           |  |
|                                                                     | D                                                      | GARCIA<br>SEVILLANO, JORGI                                                                           | 7113446W                         | 117000     | 9.9                   | M.                            | o.             | ٠                           | 9.6                  | MATRICULA HONOR .                       |                           |  |
|                                                                     |                                                        | <b>GARCIA DE</b>                                                                                     | 70805807F                        | 113032     | в                     | NP.                           | o              | <b>NP</b>                   |                      | NO PRESENTADO                           | ×                         |  |

2.- Pinchar en Fichero descarga

Γ

Esta pantalla nos permite generar el fichero de calificaciones de los alumnos del grupo a un fichero plano tsv (delimitado por tabulaciones) o csv (delimitado por ';'). Estos ficheros son fácilmente modificables desde hojas excel.

3.- Aparece la siguiente pantalla. Pinchar en aceptar.

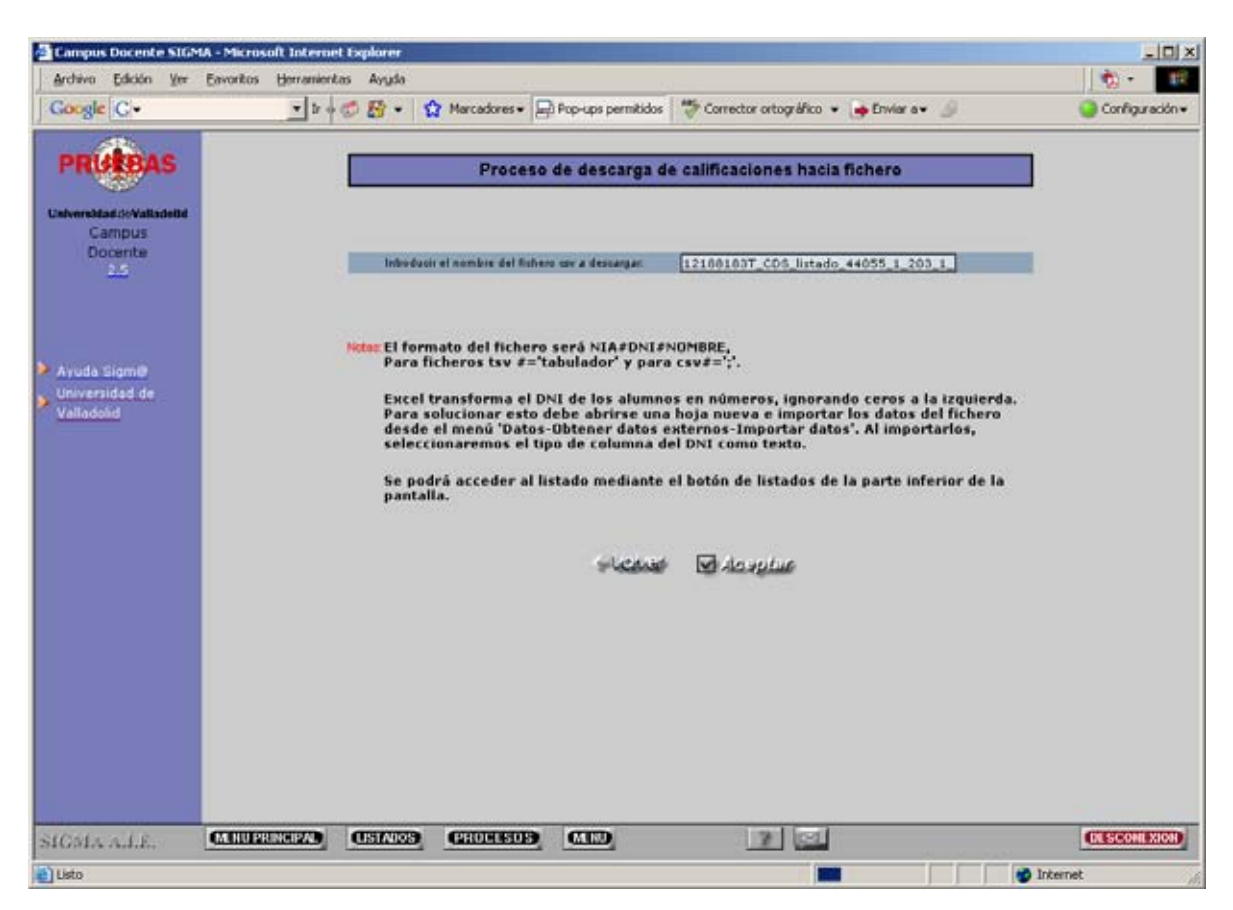

4.- Pinchar en listados en la parte inferior de la pantalla

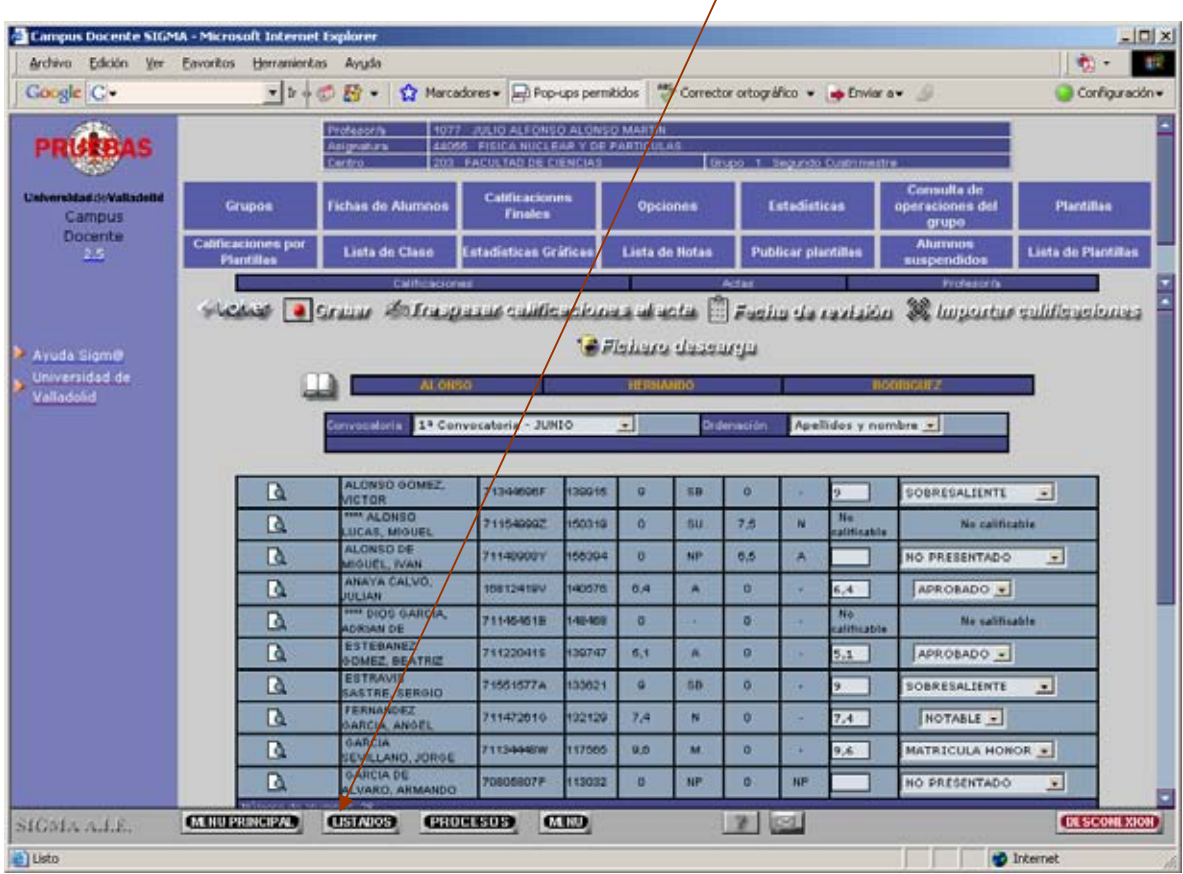

5.- Pinchar en abrir carpeta

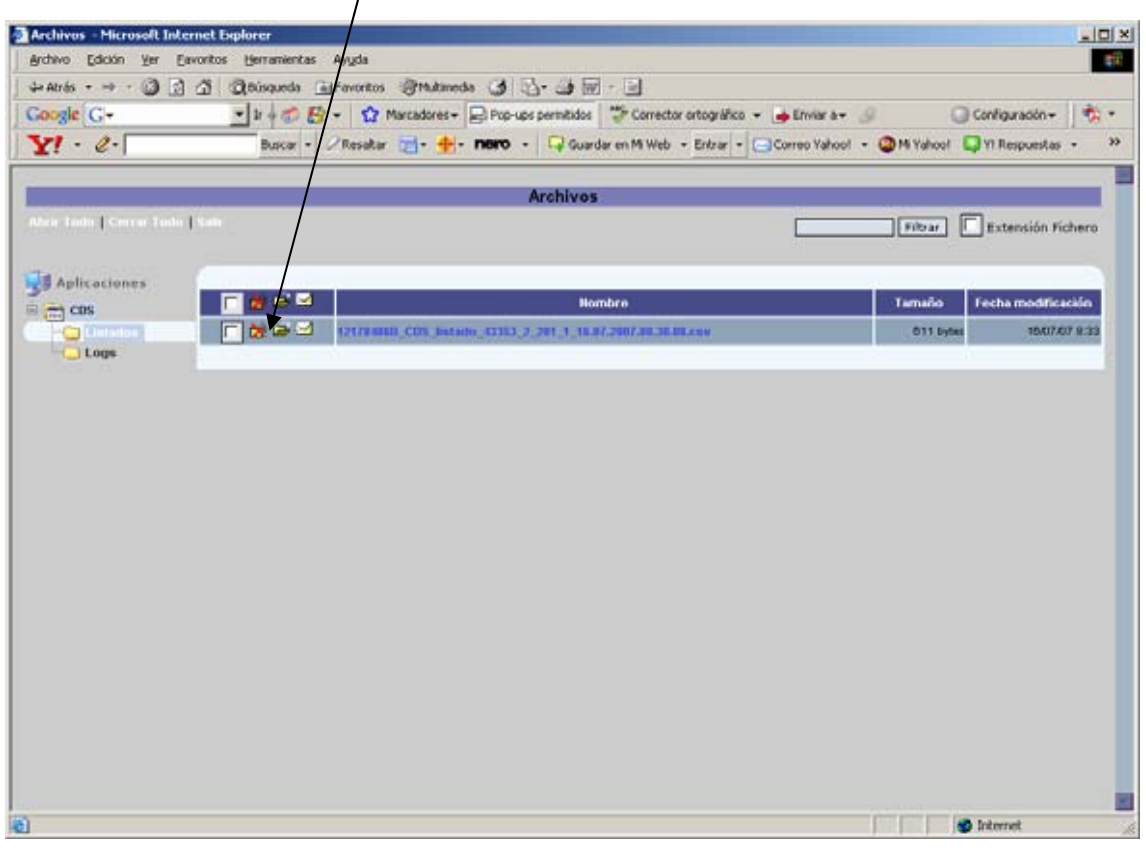

# 6.- Pinchar en guardar

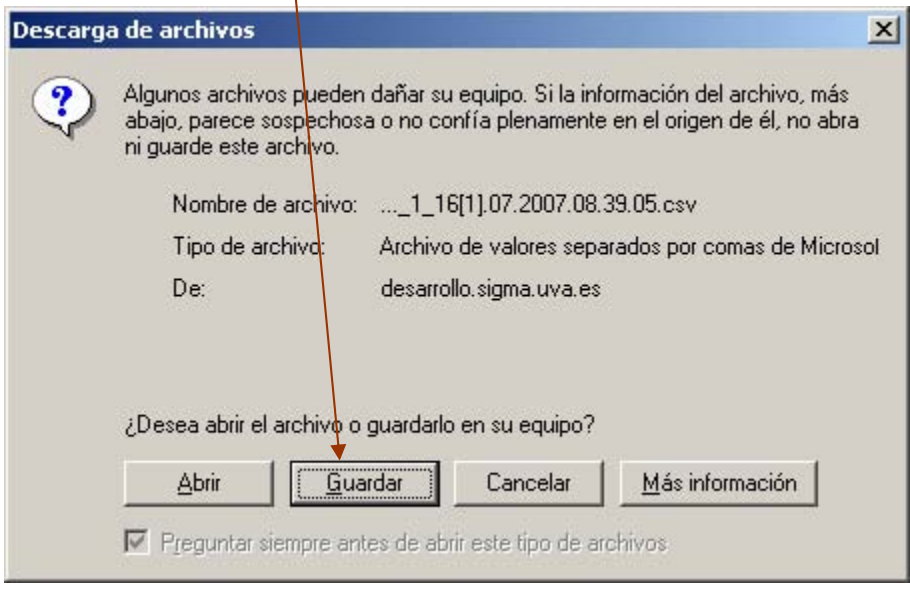

7.- Seleccionar el directorio donde se desea guardar el fichero y después cerrar. Nos genera un fichero plano csv (delimitado por ';'). Modificable en Excel.

8.- Abrimos el fichero.

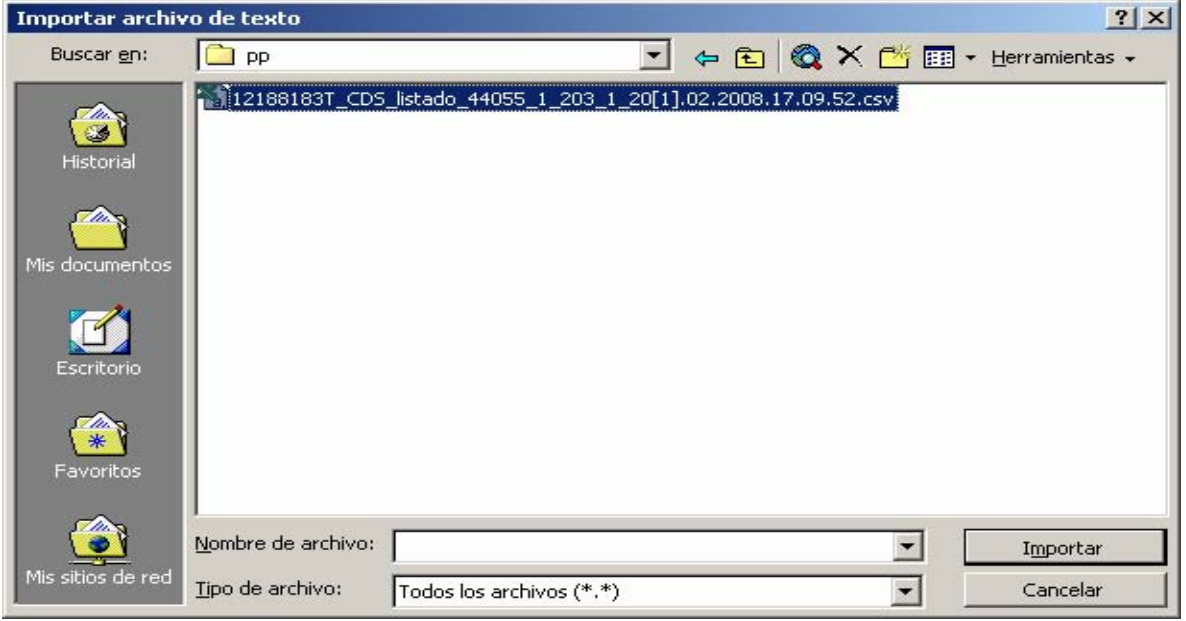

# 9.- Se introducen las notas

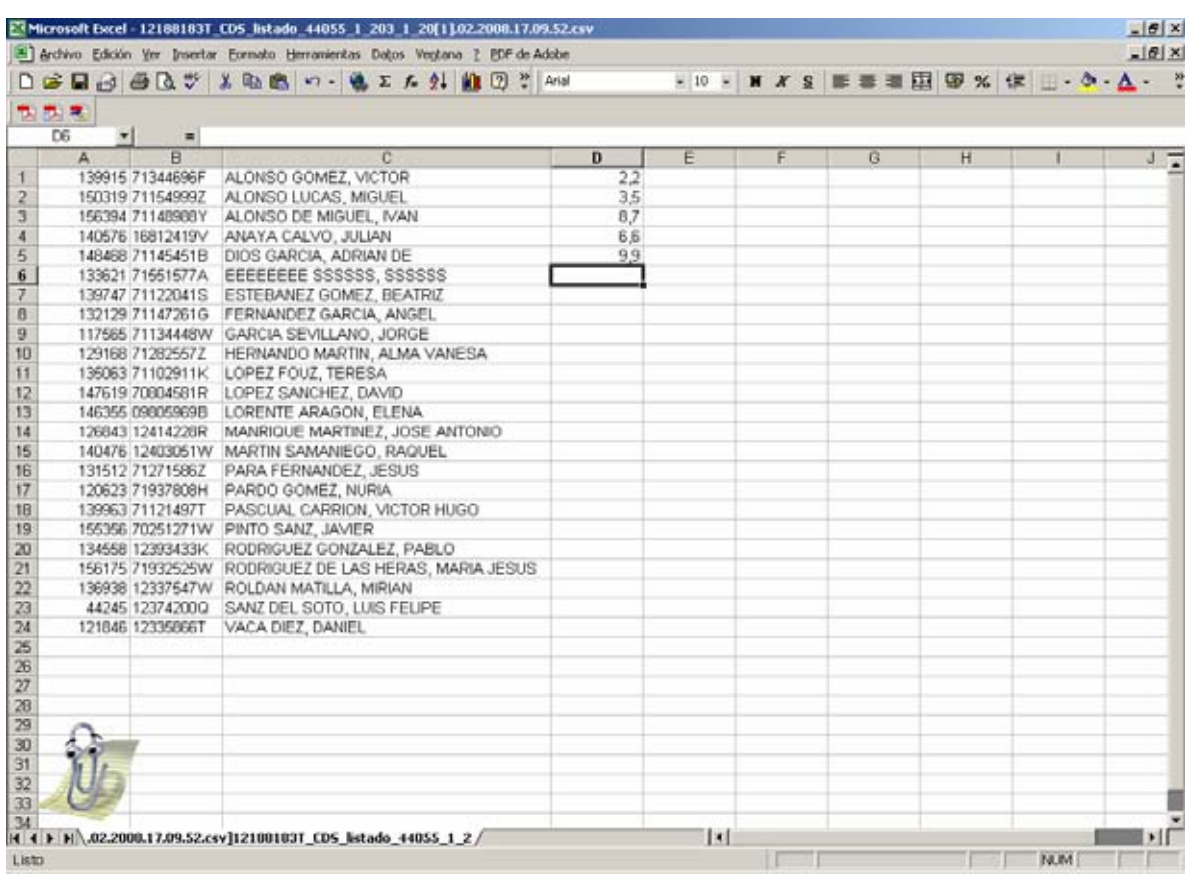

10.- Grabamos el fichero con el nombre que estimemos oportuno como tipo CSV en el directorio que queramos.

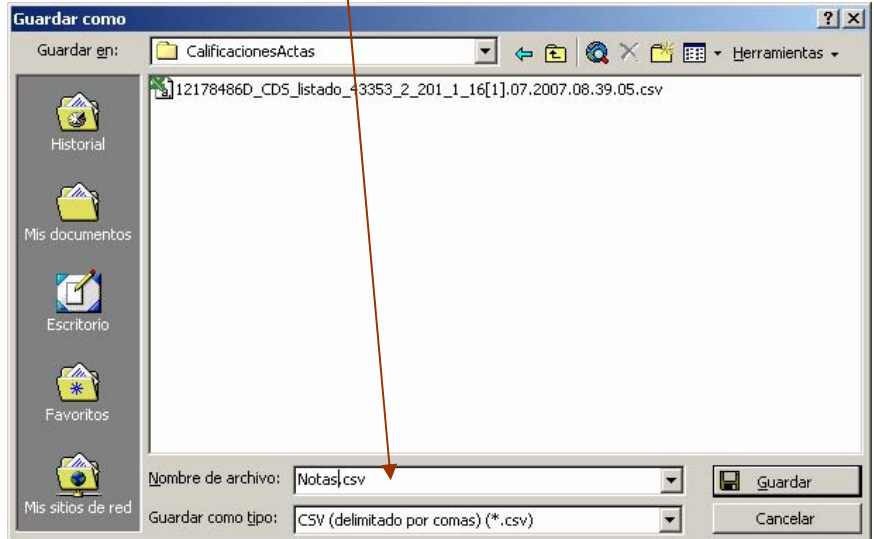

# **6.5 Subir calificaciones desde fichero** *[<<Indice>>](#page-0-0)*

1.- Pinchamos en Calificaciones Finales.

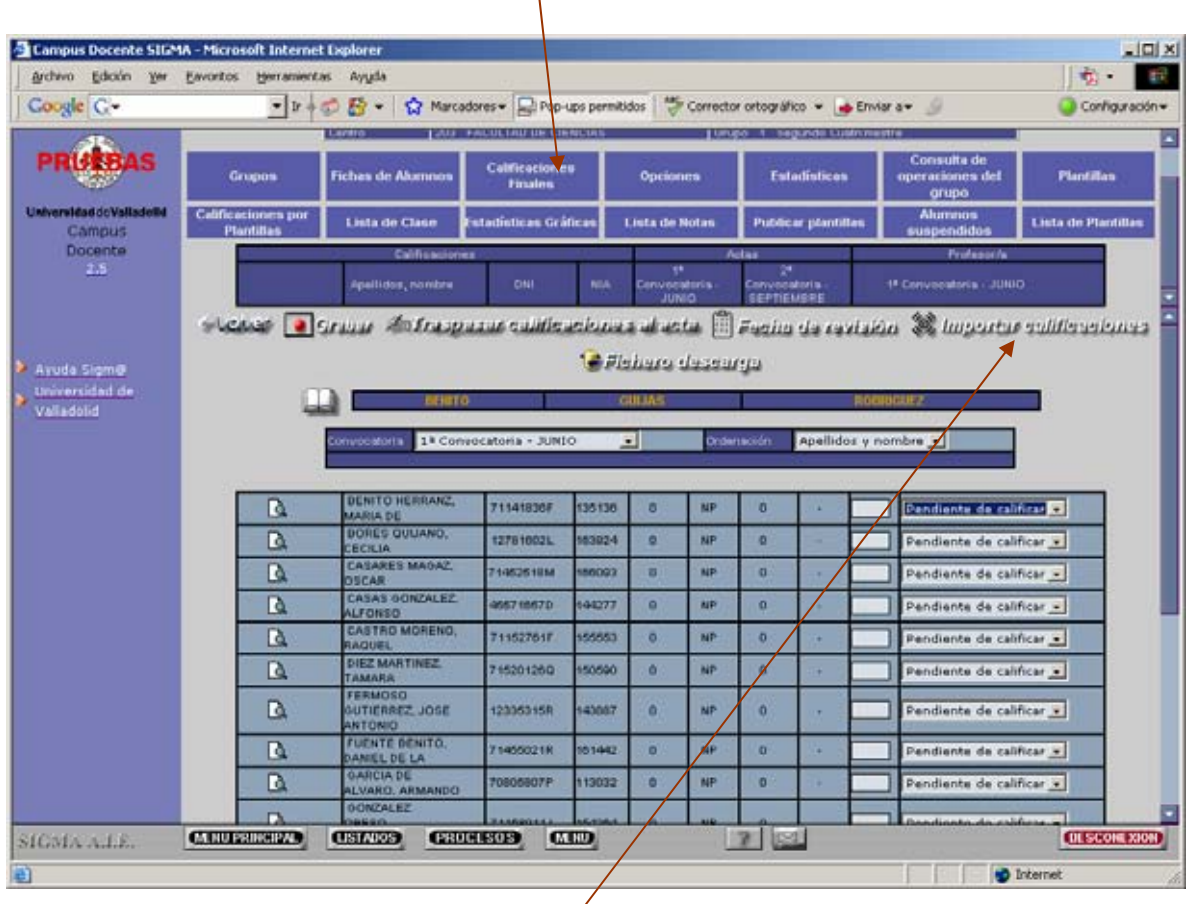

2. – Pinchamos en Importar calificaciones.

3. – Pinchar en Examinar para localizar el fichero con notas

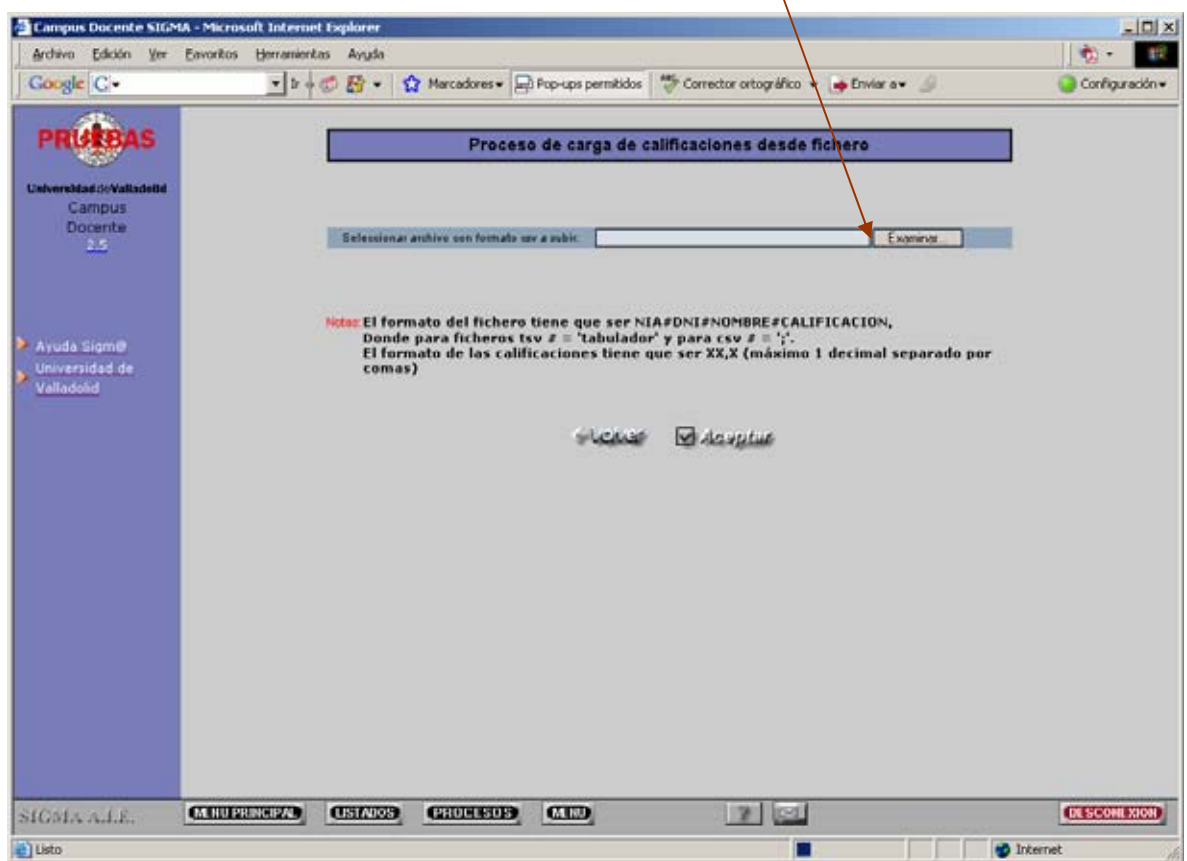

4. – Para este ejemplo seleccionamos Notas.csv y pinchamos en abrir

![](_page_35_Picture_27.jpeg)

5. – Pinchamos en aceptar

![](_page_36_Picture_2.jpeg)

6. – Sale una pantalla con las incidencias.

![](_page_36_Picture_55.jpeg)

7. – Después grabe y traspase al acta.

![](_page_37_Figure_4.jpeg)

# <span id="page-38-0"></span>7. Listado de notas  $\leq$ Indice>>

![](_page_38_Picture_35.jpeg)

Aparece la pantalla anterior en el que puede marcar o no la información que desea se muestre en la lista de clase que se va a confeccionar. Después haga click en '**Visualizar**'.

![](_page_39_Picture_22.jpeg)

Aparece la pantalla de gestión de colas de ejecución e impresión. Tenemos que seguir el mismo procediendo que en el punto 3.1.

# <span id="page-40-0"></span>**8. Plantillas [<<Indice>>](#page-0-0)**

Las plantillas le permiten al docente definir diferentes niveles de calificación. Con estos niveles puede definir una calificación final como la suma ponderada de diferentes exámenes o pruebas que una vez calificadas por separado dan la calificación final de acuerdo a la ponderación definida por cada prueba.

# **Plantillas: Definición de la plantilla**

 Pulsar el botón de plantillas para poder definirlas

![](_page_40_Picture_56.jpeg)

Para definir, por ejemplo, que la nota final de una convocatoria para un grupo determinado se hará con el criterio: examen de teoría el 90% de la nota y una práctica llamada P1 con un 10% de ponderación siga el siguiente ejemplo.

Partimos de la pantalla anterior en el que la calificación final sólo depende del 100% de la teoría. Vaya a definir un nuevo tipo de docencia en la parte derecha de la ventana:

![](_page_41_Picture_33.jpeg)

Una vez introducidos los datos P1 y la ponderación del 10% para dicha práctica o tipo de docencia que el profesor puede denominar como quiera haga click en el botón '**Añadir'** situado debajo de la definición de un nuevo tipo de docencia. Aparece la siguiente ventana:

![](_page_42_Picture_38.jpeg)

Si en este momento hace click en el botón '**Grabar**' se producirá un error y el programa emitirá el mensaje:

'Los pesos de la plantilla han de sumar 100'. Si observa la ponderación actual ésta es del 110% y no es correcto. Por ello, antes de grabar debe situarse en la casilla de texto donde aparece la ponderación 100% de teoría y cambiarla por el 90% según se describe en la siguiente pantalla:

![](_page_43_Picture_75.jpeg)

Ahora podrá '**Grabar**' las nuevas ponderaciones para el grupo pues éstas suman el 100%

Si queremos definir otros tipos de docencia que no aparecen en **tipo docencia predefinidos**  podemos crearlos en **Definir nuevos tipos docencia** y **borrar** el que no nos interese.

![](_page_43_Figure_6.jpeg)

Inserte por ejemplo PRIMER PARCIAL , indique la ponderación y pulse el botón Añadir

# STIC CDS Guía rápida CDS

# Servicio de Tecnologías de la Información y Comunicaciones.

![](_page_44_Picture_29.jpeg)

Pulse en el icono **borrar** para el tipo de docencia predefinido Saldrá el siguiente mensaje, debe seleccione aceptar.

![](_page_44_Picture_30.jpeg)

Realice la misma operación para el segundo parcial.

STIC CDS Guía rápida CDS

#### Servicio de Tecnologías de la Información y Comunicaciones.

![](_page_45_Picture_33.jpeg)

En este caso tiene una asignatura con dos tipos de docencia: PRIMER PARCIAL Y SEGUNDO PARCIAL. La ponderación de cada uno es del 50% para completar el 100% del valor final.

Cada uno de esto parciales se puede subdividir a su vez, seleccionando el icono correspondiente "Nivel Inferior"

Se introduce la definición de los parciales y la ponderación a continuación seleccionamos añadir y aparecerán los tipos de docencia en el cuadro inferior.

![](_page_46_Figure_4.jpeg)

En el PRIMER PARCIAL hemos definido 2 tipos de docencia P.P. Ej.1 y P.P. Ej.2 con una ponderación del 75% y 25% respectivamente.

![](_page_47_Figure_4.jpeg)

Con el SEGUNDO PARCIAL definimos a su vez S.P. Ej.1 y S.P. Ej.2 con ponderaciones del 90% y el 10 % respectivamente.

# <span id="page-48-0"></span>**8.1 Introducción de notas por plantillas entrarrolla en el seu el seu el seu el seu el seu el seu el seu el seu el seu el seu el seu el seu el seu el seu el seu el seu el seu el seu el seu el seu el seu el seu el seu el s**

Cuando haya definido plantillas tal y como se ha desarrollado el ejemplo anterior deberá introducir calificaciones por plantillas en las que podrá introducir la calificación para el cada uno de los tipos de docencia que haya definido. Para el ejemplo desarrollado podrá introducir la calificación del P.P. Ej. 1 con una ponderación del 75% y la P.P. Ej. 2 con ponderación 25%. Con ambas notas obtendremos el total del PRIMER PARCIAL que supone el 50% del valor final.

![](_page_48_Figure_5.jpeg)

Seleccionamos en este caso los parciales y aparecerá la siguiente pantalla.

Página 49 de 64

# STIC CDS Guía rápida CDS

# Servicio de Tecnologías de la Información y Comunicaciones.

![](_page_49_Picture_34.jpeg)

Al finalizar la introducción de datos debe pulsar el botón 'Grabar'

![](_page_50_Picture_111.jpeg)

Si seleccionamos en PRIMER PARCIAL y Aceptamos, aparece la siguiente pantalla:

![](_page_50_Figure_6.jpeg)

Si seleccionamos Modificar:

![](_page_51_Picture_29.jpeg)

Podemos introducir una nota diferente a la media establecida con anterioridad y el recálculo automático no se realizará hasta que no se desbloquee la nota y se grabe.

Cuando grabamos aparece:

![](_page_51_Picture_30.jpeg)

![](_page_52_Picture_170.jpeg)

parciales S.P. Ej. 1 y S.P. Ej. 2.

Si tomamos por ejemplo el primer alumno tendremos:

![](_page_52_Picture_171.jpeg)

Si seleccionamos Calificaciones Finales obtendremos la media ponderada:

![](_page_52_Figure_5.jpeg)

# <span id="page-53-0"></span>**8.2 Publicar Plantilla** *SALE SALE* **<b>***S S S S S S S S S S S S S S S S S S S S S S S S S S S S S S*

Esta pantalla mostrará las convocatorias y la plantilla definida en el grupo con el que se está trabajando. Para hacer pública una parte se marcará y se pulsará el botón de grabar. Para que no esté publicada, se deberá desmarcar en pantalla y grabar. Las calificaciones marcadas como públicas las verá el alumno desde la consulta de su expediente.

![](_page_53_Picture_114.jpeg)

Permite escoger la convocatoria para la cual Permite escoger la convocatoria para la cual Guarda los datos introducidos para este queremos visualizar o modificar la plantilla.

grupo y convocatoria

# <span id="page-54-0"></span>8.3 Listado de notas por plantillas **busical contracts and the set of the set of the set of the set of the set of the set of the set of the set of the set of the set of the set of the set of the set of the set of the set**

Una vez introducidas las calificaciones por plantillas si estas se han definido puede mostrarlas en un listado con esta opción. Marque la información que quiere mostrar de los datos personales, seleccione la convocatoria y marque las plantillas que quiera mostrar sus calificaciones. Por último, haga click en el botón '**Visualizar**'.

> Pulsar este botón para ir a la opción de lista de notas por plantillas

![](_page_54_Picture_53.jpeg)

Selección de la plantilla marcando o no las que desee mostrar Visualizar

![](_page_55_Picture_23.jpeg)

Nos aparece la pantalla de gestión de colas de ejecución e impresión. Debemos proceder como hemos indicado en el punto 3.1.

![](_page_55_Picture_24.jpeg)

# <span id="page-56-0"></span>**9. Estadísticas [<<Indice>>](#page-0-0)**

El conjunto de operaciones sobre calificaciones realizadas sobre un grupo quedan registradas en la base de datos de forma que el profesor puede consultar qué calificaciones introdujo en CDS o en el acta de una convocatoria determinada. Se contabilizan agrupados el número de alumnos calificados en cada código de calificación (Suspenso, Aprobado, Notable, …). Existen dos modalidades de estadísticas: modo texto y modo gráfico

# **9.1 Estadísticas modo texto**

![](_page_56_Figure_7.jpeg)

Escoger el **tipo de notas** a visualizar sus estadísticas 'Profesor/a' o 'Actas'. Las calificaciones de profesor son las que ha introducido el profesor en CDS y las de las actas son las que ha traspasado a las actas (importante haber ejecutado el proceso de actualización de datos para visualizar la información correctamente)

Pulsar este botón para acceder a esta opción de menú

![](_page_57_Picture_23.jpeg)

Botón para **imprimir** las estadísticas

# <span id="page-58-0"></span>**9.2 Estadísticas gráficas [<<Indice>>](#page-0-0)**

Permite mostrar, al igual que en el modo texto, la agrupación de calificaciones para realizar una estadística de resultados en el grupo pero, en este caso, además se generan gráficos en el informe resultante que puede producirse en formato PDF o EXCEL y, que al igual que en exportar lista de clase o notas podemos recibir el documento en una cuenta de correo. Las calificaciones pueden ser las del espacio del profesor o las grabadas en el acta si el usuario las traspasó.

Pulsar este botón para acceder a esta opción de menú

![](_page_58_Figure_7.jpeg)

Tras completar convocatoria y tipo de notas haga click en **Aceptar** para que aparezca a continuación la ventana de exportar las estadísticas gráficas que se van a generar en la que podrá elegir si desea recibir notificación de finalización, el tipo de archivo (PDF, EXCEL) y si queremos recibir el documento en una cuenta de correo.

![](_page_59_Figure_4.jpeg)

Complete los campos de la ventana anterior y pique en **Aceptar** para que se genere el listado con los criterios especificados.

# STIC Guía rápida CDS

Servicio de Tecnologías de la Información y Comunicaciones.

| → 日 二 ア - タ - 色 的 busow   T Crear PDF - S Conertatio y marca - p Envir para revisior - p Proteger - p Frame - i Formularios - |                                                                                                    |                                                            |                     |                                                                                                    |    |                     |
|----------------------------------------------------------------------------------------------------|----------------------------------------------------------------------------------------------------|------------------------------------------------------------|---------------------|----------------------------------------------------------------------------------------------------|----|---------------------|
|                                                                                                    |                                                                                                    |                                                            |                     |                                                                                                    |    |                     |
|                                                                                                    |                                                                                                    | <b>Estadísticas</b>                                        |                     |                                                                                                    |    |                     |
|                                                                                                    |                                                                                                    |                                                            |                     |                                                                                                    |    |                     |
| Datos de la asignatura                                                                                                    |                                                                                                    |                                                            | 06/03/08            | 11:51:22                                                                                                    |    |                     |
| Año académico                                                                                                    | 2007                                                                                                    |                                                            |                     |                                                                                                    |    |                     |
| Asignatura                                                                                                    | 43775                                                                                                    | SISTEMAS ELECTRONICOS DIGITALES                            |                     |                                                                                                    |    |                     |
| Centro                                                                                                    | 211                                                                                                    | ESCUELA TECNICA SUPERIOR DE INGENIEROS DE TELECOMUNICACION |                     |                                                                                                    |    |                     |
| Grupo                                                                                                    | 1                                                                                                    | Tipo de docencia                                           | Teoria              |                                                                                                    |    |                     |
| Créditos                                                                                                    | 6,0                                                                                                    | Periodo                                                    | Primer Custrimestre |                                                                                                    |    |                     |
| Profesores responsables<br><b>GOMEZ GIL, JAIME</b>                                                                            |                                                                                                    |                                                            |                     |                                                                                                    |    |                     |
| Convocatoria                                                                                                    | 1. CONVOCATORIA                                                                                                    |                                                            |                     |                                                                                                    |    |                     |
| <b>Notas</b>                                                                                                    | Profesor/a                                                                                                    |                                                            |                     |                                                                                                    |    |                     |
|                                                                                                    |                                                                                                    |                                                            |                     |                                                                                                    |    |                     |
| Código                                                                                                    | Descripción de calificaciones                                                                                                    | Alumnos                                                    |                     | Porcentaje                                                                                                    |    |                     |
| $\alpha$                                                                                                    | Pendiente de calific                                                                                                    | 70                                                         |                     | 87.5                                                                                                    | ۹۷ |                     |
| SU                                                                                                    | <b>SUSPENSO</b>                                                                                                    | t                                                          |                     | 3,75                                                                                                    |    |                     |
| А                                                                                                    | <b>APROBADO</b>                                                                                                    |                                                            |                     | 5.                                                                                                    | ٩, |                     |
| N                                                                                                    | <b>NOTABLE</b>                                                                                                    | 3                                                          |                     | 3,75                                                                                                    | 56 |                     |
|                                                                                                    | 19<br>题 Adobe Acrobat Professional - [13141742W_CDS_listadol stadisticas_06.03.2000.11.51.22.pdf]<br>7.] Archivo Edición Ver Documento Comentarios Herramientas Avangadas Ventana Aguda | $1$ de $2$                                                 |                     |                                                                                                    |    | <b>The Contract</b> |
|                                                                                                    | 3 个 H 二 石 ダ · A 前 Butch T Orew PDF · Sconerterio y marca · p Enviro pararevisor · p Proteger · Frenu ·   Formularios -                                                                  |                                                            |                     |                                                                                                    |    |                     |
|                                                                                                    |                                                                                                    |                                                            |                     | 87,5                                                                                                    | 56 |                     |
|                                                                                                    | Alumnos presentados que superan examen                                                                                                    | 70                                                         |                     | 76                                                                                                    | ۰. |                     |
|                                                                                                    | Alumnos presentados que no superan examen                                                                                                    | 7<br>3                                                     |                     | 30                                                                                                    | 56 |                     |
|                                                                                                    |                                                                                                    | Estadística porcentual                                     |                     |                                                                                                    |    |                     |
|                                                                                                    |                                                                                                    |                                                            |                     |                                                                                                    |    |                     |
|                                                                                                    |                                                                                                    |                                                            |                     |                                                                                                    |    |                     |
| Alumnos no presentados a examen                                                                                               |                                                                                                    |                                                            |                     |                                                                                                    |    |                     |
|                                                                                                    |                                                                                                    |                                                            |                     |                                                                                                    |    |                     |
|                                                                                                    | 87.5                                                                                                    |                                                            |                     |                                                                                                    |    |                     |
|                                                                                                    |                                                                                                    |                                                            |                     | <b>The Contract of the Contract of the Contract of the Contract of the Contract of the Contract of the Contract o</b><br>su |    |                     |
|                                                                                                    |                                                                                                    |                                                            |                     | A                                                                                                    |    |                     |
|                                                                                                    |                                                                                                    |                                                            | 0.75                | N                                                                                                    |    |                     |
|                                                                                                    |                                                                                                    |                                                            | 5,0                 |                                                                                                    |    |                     |
|                                                                                                    |                                                                                                    | 3,76                                                       |                     |                                                                                                    |    |                     |
|                                                                                                    |                                                                                                    |                                                            |                     |                                                                                                    |    |                     |
|                                                                                                    |                                                                                                    |                                                            |                     |                                                                                                    |    |                     |
|                                                                                                    |                                                                                                    | <b>Estadística Alumnos</b>                                 |                     |                                                                                                    |    |                     |
|                                                                                                    |                                                                                                    |                                                            |                     |                                                                                                    |    |                     |
|                                                                                                    |                                                                                                    |                                                            |                     |                                                                                                    |    |                     |
|                                                                                                    | 00400                                                                                                    |                                                            |                     |                                                                                                    |    |                     |

Pulsar para cerrar la ventana

### <span id="page-61-0"></span>10. Operaciones realizadas sobre el grupo **bushes de la contradacción el seu el seu el seu el seu el seu el seu el seu el seu el seu el seu el seu el seu el seu el seu el seu el seu el seu el seu el seu el seu el seu el se**

Todas las operaciones sobre el grupo (actualización, grabación de calificaciones, traspaso al acta, etc) quedan registradas en la base de datos y se puede tener un resumen de dichas operaciones con esta opción.

> Para acceder a la opción de 'Histórico de operaciones' pulsar sobre este botón

![](_page_61_Figure_6.jpeg)

![](_page_62_Figure_3.jpeg)

# <span id="page-63-0"></span>12. Alumnos suspendidos *<u>[<<Indice>>](#page-0-0)</u>*

Esta pantalla muestra, para todos los alumnos que no han superado la asignatura seleccionada, su NIA, Nombre completo, año de la primera matrícula de la asignatura y el número de convocatorias consumidas. La relación de alumnos con la asignatura sin superar engloba los suspendidos y/o no presentados independientemente del año en el que estuviera matriculado.

Al seleccionar Alumnos suspendidos aparece la siguiente pantalla:

 $\blacktriangledown$ 

![](_page_63_Picture_48.jpeg)